**هدف کلی فصل توانایی ساختن انیمیشن**

## اهداف رفتاری پس از مطالعه این فصل، از فراگیر انتظار میرود که: انواع فریم ها را بشناسد و فریم جدید ایجاد کند. انواع انیمیشن را بشناسد. انیمیشن میانی بسازد، سپس در آنها تغییر اندازه و چرخش ایجاد کند. در انیمیشن میانی، مسیر معین برای حرکت تنظیم کند. انیمیشن شکل میانی ایجاد کند.

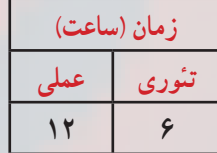

**کلیات**

به کمک قابلیتهای Flash میتوانید یک انیمیشن ساده تولید کرده یا یک بازی سرگرم کننده بسازید. انیمیشن تولید شده در محیط Flash به دلیل قابلیتهای بالا و حجم بسیار کم، امروزه به یکی از عناصر اصلی وب سایتها تبدیل شده است و عالوه بر این به افراد مختلف امکان میدهد تا موضوعات مورد علاقهٔ خود را در قالب فایلهای چندرسانه ای به دیگران عرضه کنند. در این بخش شما ابتدا انیمیشن فریم به فریم ایجاد می کنید ولی به دلیل حجم بالای این نوع انیمیشن، روش میان یابی را اموخته و سپس نحوهٔ اجرای این نوع انیمیشن را میبینید.

## **1ــ9ــ مفهوم فریم**

فریمها مفهوم پایه ای ساخت انیمیشن و نمایش در Flash میباشند. این فریمها محتوای فایل را در خود نگهداری کرده و در زمان تعیین شده آنها را نمایش میدهند. محل قرارگیری فریمها در پنجره Timeline میباشد.

## **2ــ9ــ انیمیشن**

انیمیشن در واقع نمایش پشت سر هم چند فریم میباشد که این فریم ها با هم اختالف جزئی دارند. عناصر درون هر فریم با تغییر مکان، اندازه، رنگ و ... در ذهن بیننده یک حالت متحرک و پویا را القاء میکنند.

نرمافزار Flash نیز برای ایجاد انیمیشن از توالی فریمها استفاده میکند. به طوری که در یک فریم مشخص تصاویر خاصی را در الیههای مختلف قرار داده و سپس با نمایش این فریمها با سرعت مناسب حالت انیمیشن ایجاد می کند.

#### **3ــ9ــ انواع فریم ها**

چندین نوع فریم در محیط Flash وجود دارد که بسته به نیازتان میتوانید از آنها استفاده کنید. 1ــ فریمهای کلیدی (Key Frame) (کلید میانبر F۶) 2ــ فریمهای خالی )Holder Place( )کلید میانبر 7F) 3ــ فریمهای میانی )Tween) 4ــ فریمهای معمولی )Static( )کلید میانبر 5F)

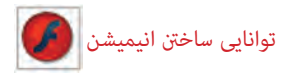

**1ــ3ــ9ــ فریمهای کلیدی )Frame Key)**

به هر فریمیکه محتوی جدیدی را میپذیرد و یا تغییری را در انیمیشن ایجاد میکند فریم کلیدی میگویند.

<mark>نکته :</mark> هر لایه جدیدی که در Timeline اضافه میشود، در فریم اوّل آن یک فریم کلیدی وجود دارد که خالی است و در داخل صفحهٔ نمایش اصلی تصویری به ان نسبت داده نشده است.

**2ــ3ــ9ــ فریمهای خالی )Holder Place)**

همانگونه که از اسم آن مشخص است این فریم خالی است و هیچ محتوایی ندارد. هنگامیکه انیمیشن به یک فریم خالی میرسد هیچ چیز نمایش داده نمیشود.

**نکته** : در یک لایه جدید به جز فریم اوّل سایر فریمها از نوع خالی هستند.

**3ــ3ــ9ــ فریمهای میانی )Tween)**

وقتی انیمیشن میانی (بحث در ادامه فصل) ایجاد می کنید، فریمهای میانی استفاده می شوند. در این روش شکل ابتدایی را در »فریم ابتدایی« و حالت نهایی شکل را در »فریم انتهایی« رسم میکنید و این به عهدهٔ برنامه است که فریمهای میانی تولید کند. در واقع فریمهای میانی حاوی نغییرات تدریجی شکل اوّل برای رسیدن به شکل نهایی هستند.

**4ــ3ــ9ــ فریمهای معمولی )Static)**

این فریمها در واقع محتویات فریمهای قبلی را نشان میدهند و اغلب زمانی مورد استفاده قرار میگیرند که بخواهید تا زمان افزوده شدن یک فریم کلیدی، محتویات الیه در صفحه نمایش داده شود.

**4ــ9ــ سرعت فریم**

زمان پخش انیمیشن بستگی به تعداد فریم و سرعت پخش فریم دارد. به طور پیش فرض در یک فایل Flash در هر ثانیه 24 فریم نمایش داده میشود که میزان آنها قابل تغییر است. **1ــ4ــ9ــ تنظیم ابعاد صفحه و سرعت نمایش**

قبل از شروع ساخت نمایش، ابعاد صفحه و سرعت تغییر فریم ها را میتوان تعیین کرد. واحد

سرعت نمایش »fps( »فریم در ثانیه Second Per Frame )است و مقدار پیش فرض آن 24 میباشد. برای تنظیم ابعاد صفحه و سرعت نمایش مراحل زیر را اجرا کنید:

1ــ از منوی Modify گزینه Document را کلیک کنید یا در پنجره Timeline روی عدد سرعت نمایش دابل کلیک کنید )شکل 1ــ9(.

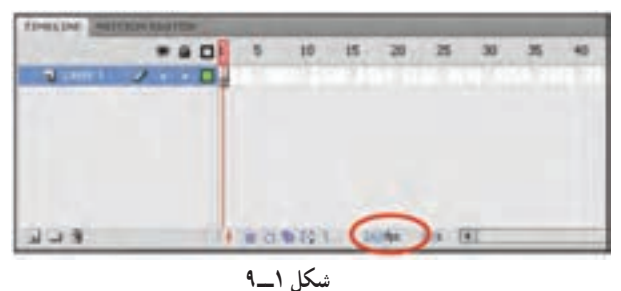

2ــ پنجره تنظیمات Properties Document باز میشود )شکل 2ــ9(

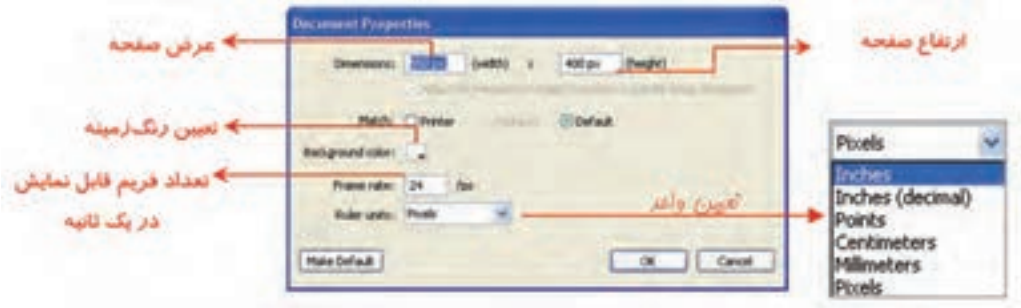

**شکل 2ــ9** 

ٔ نمایش صفحه را بزرگ **نکته:** به کمک لیست درصدهای بزرگنمایی، میتوانید نحوه یا کوچک کنید )شکل 3ــ9(.

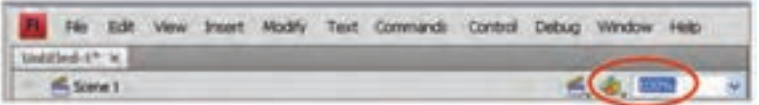

**شکل 3ــ9**

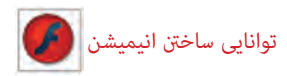

<mark>نکته :</mark> سرعت نمایش برای همهٔ فریمها یکسان است و نمی $\vec{v}$ وان بخشی از فریمها را با سرعت بیشتر و یا بخشی را با سرعت کمتر نمایش داد. به این منظور با افزایش و یا کاهش فریمهای خالی میتوانید اقدام کنید.

**5ــ9ــ اضافه کردن فریمها**

1ــ در خط Timeline روی نقطهای کلیک کنید که میخواهید یک فریم جدید به آن اضافه کنید.

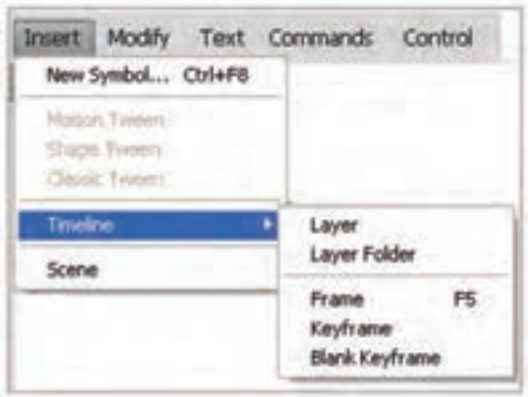

2ــ از منوی Insert گزینه Timeline را انتخاب کنید)شکل 4ــ 9(.

**شکل 4ــ9**

٭ باانتخاب Frame یک فریم معمولی ایجاد میکنید )با کلید 5F نیز میتوانید Frame ایجاد کنید).

٭ با انتخاب Keyframe یک فریم کلیدی ایجاد میکنید. این فرمان عالوه بر درج یک فریم کلیدی خالی، یک کپی از محتویات فریم کلیدی قبلی را نیز در آن کپی مینماید. از این دستور معموال برای ایجاد تغییرات جزئی در تصاویر موجود در فریم قبلی استفاده میشود )با کلید 6F نیز میتوانید KeyFrame ایجاد کنید(

ً از این دستور ٭ با انتخاب Keyframe Blank یک فریم کلیدی خالی ایجاد میکنید. معموال برای ایجاد تغییرات کلی در تصویر موجود در صفحهٔ نمایش استفاده میشود (با کلید F7 نیز میتوانید Keyframe Blank ایجاد کنید(.

**نکته:** با کلیک راست روی فریم موردنظر میتوانید نوع فریم را از منوی ظاهر شده انتخاب کنید )شکل 5ــ9(.

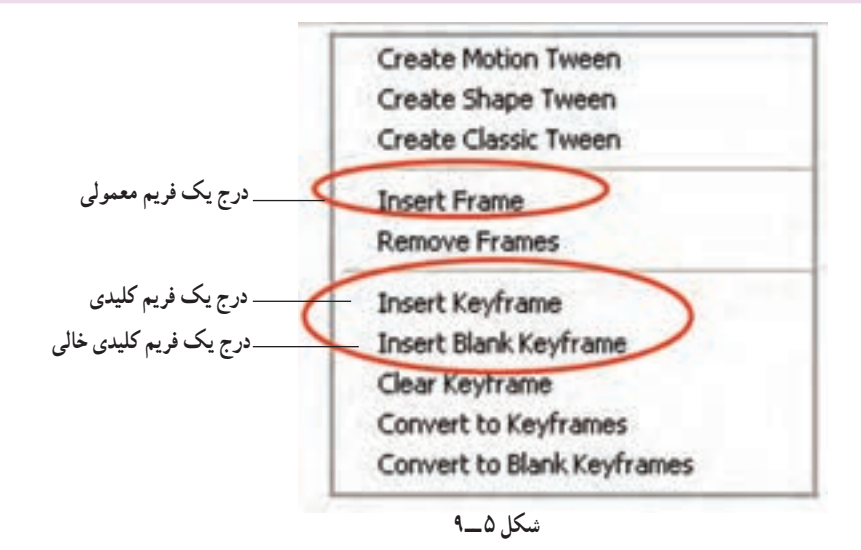

**6ــ9ــ شناسایی نوع فریم از شکل ظاهر**

1ــ فریمهای کلیدی که دارای محتوا هستند با یک دایره به رنگ سیاه توپر نشان داده میشوند. 2ــ فریمهای کلیدی که هنوز چیزی درون آنها قرار نگرفته با یک دایره تو خالی نشان داده مے شو ند .

3ــ فریمهای میانی )Tween )که دارای محتوا هستند با رنگ خاکستری نمایش داده میشوند. 4ــ همواره یک مستطیل توخالی کوچک قبل از فریم کلیدی قر ار میگیرد )Frame End) 5ــ فریمهای انتخاب شده به رنگ سیاه نشان داده میشوند. 6ـــ فریمهای خالی به رنگ سفید دیده میشوند.

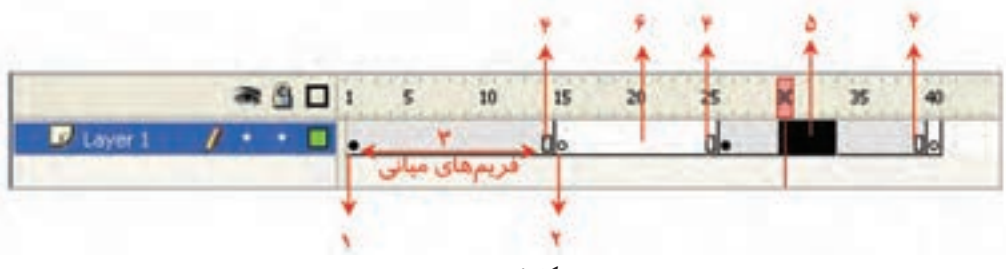

**شکل 6 ــ9** 

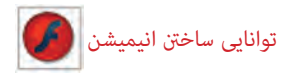

**7ــ9ــ ایجاد انیمیشن** به دو طریق میتوان انیمیشن ایجاد کرد: **ّ ل:** انیمیشن فریم به فریم **روش او روش دوم:** انیمیشن میانیابی )Tweening )یا  $\begin{bmatrix} \phantom{-} \end{bmatrix}$ **Motion Tweening (الف)**  ب( Tweening Classic Shape Tweening  $\zeta$ 

**1ــ7ــ9ــ انیمیشن فریم به فریم**

در روش انیمیشنسازی فریم به فریم شما در واقع با پشت سر هم نشان دادن چند تصویر که فقط تفاوتهای اندکی با یکدیگر دارند یک حرکت را تداعی مینمایید. این روش اولین و قدیمیترین روش ایجاد انیمیشن و متحرکسازی میباشد که هنوز هم مورد استفاده قرار میگیرد. در Flash میتوانید با قرار دادن هر یک از این تصویرها در یک فریم کلیدی و پشتسر هم نشان دادن این فریمها یک انیمیشن ساده فریم به فریم ایجاد نمایید. هر چند تولید این نوع انیمیشن دشوار است و حجم فایل افزایش مییابد با این حال به دلیل کنترل کاربر بر روی تکتک فریمها و تغییرات تدریجی صورت گرفته، میتوان انیمیشنهای با ظرافتی را به این شیوه تولید کرد.

**2ــ7ــ9ــانیمیشن میانیابی )Tweening)**

اگر تصاویر مهم و اساسی یک انیمیشن را ایجاد کرده و اعمال تغییرات کوچک الزم را به خود Flash واگذار نمایید، یک انیمیشن میانگذاری شده (Tweened Animate) ایجاد کردهاید.

متحرکسازی فریم به فریم عالوه بر این که بسیار وقتگیر است فایلهای بزرگی هم ایجاد میکند. شما توسط متحرکسازی به روش Tweening این مشکالت را حل میکنید. بهوسیله Tweening شما فریمهای کلیدی را ایجاد میکنید و Flash فریمهای بینابینی را میسازد. Flash میتواند دو نوع Tweening انجام دهد. Tweening Motion و Tweening Shape. در هر دو نوع Tweening شما ابتدا و انتهای متحرکسازی را از طریق تعریف فریمهای

کلیدی مشخص میکنید و Flash براساس فاصله بین آنها فریمهای میانی را محاسبه مینماید و تصاویر میانی ایجاد شده توسط Flash باعث میشوند متحرکسازی مناسبی ایجاد شود.

**فرق Tweening Motion با Tweening Shape و Tweening Classic:** اگر برای ایجاد متحرکسازی به تغییر شکل نیاز دارید باید از Tweening Shape استفاده کنید. به عنوان مثال

اگر قرار است یک دایره در ضمن حرکت تبدیل به یک ستاره شود شما باید از Shape Tweening استفاده کنید. ولی اگر قرار است در متحرکسازی ایجاد شده فقط سمبلها در ضمن حرکت ویرایش شوند در آن صورت از Tweening Motion استفاده کنید. برای اشکالی که نیاز به تغییر شکل یا ً Morphing دارند از Tweening Shape استفاده نمایید. همچنین اگر قرار است شکل اصطالحا روی مسیر از پیش تعیین شده حرکت کند حتماً از Motion Tweening استفاده شود، Classic Tweening همانند Tweening Motion عمل میکند با این تفاوت که کالسیک در بین دو فریم کلیدی انجام میشود. در این فصل ابتدا با متحرکسازی به روش فریم به فریم آشنا شده و سپس متحرکسازی میانگذاری را خواهید آموخت.

**8ــ9ــ ایجاد انیمیشن فریم به فریم**

میخواهیم انیمیشنی ایجاد کنیم که ابتدا تصویر دایره و سپس تصویر مثلث و در نهایت تصویر مربع مشاهده شود. 1ــ در خط زمان )Timeline )روی فریم 1 کلیک کنید و یک دایره رسم نمایید. 2ــ در فریم 2 کلیک راست کنید و یک Frame Key Blank ایجاد کنید. سپس در این فریم تصویر یک مثلث را رسم کنید.

3ــ در فریم 3 کلیک راست کنید و یک KeyFrame Blank ایجاد کنید. سپس در این فریم تصویر یک مربع را رسم کنید )شکل 7ــ9(.

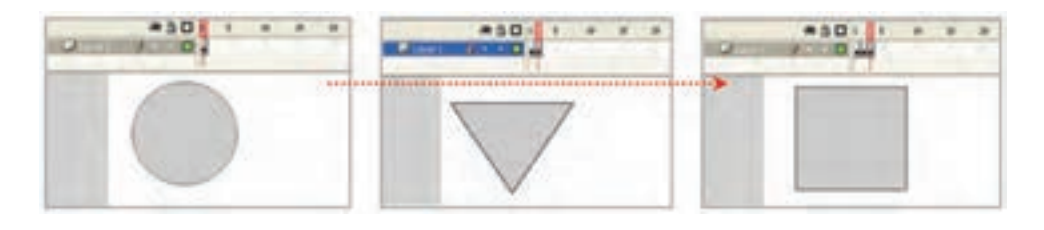

**شکل 7ــ9**

**9ــ9ــ نمایش انیمیشن در محیط ویراستار Flash) Editor Flash)** از منوی Control گزینه Play را انتخاب کرده و یا کلید Enter را در صفحه کلید فشار دهید.

توانایی ساخنت انیمیشن

**10ــ9ــ ایجاد مکث در نمایش**

پس از نمایش انیمیشن بالا ملاحظه میکنید که این سه تصویر خیلی سریع و پشت سر هم نمایش داده میشوند و فیلم اندکی خشن و سریع بهنظر میرسد و چشم به راحتی نمیتواند آنها را تشخیص دهد. اگر در نمایش هر تصویر اندکی مکث ایجاد کنید چشم به اندازهٔ کافی فرصت دارد که هر تصویر را<br> مشاهده کند پس برای آهسته کردن نمایش فیلم، نیاز دارید تعدادی فریم معمولی اضافه کنید تا طبیعیتر به نظر برسد. برای این کار مثال زیر را اجرا کنید.

**مثال 1ــ:9** در این مثال قرار است مکث ایجاد شود و نمایش فیلم آهسته شود.

1ــ یک فایل جدید ایجاد کنید. 2ــ در خط زمان )Timeline )روی فریم 1 کلیک کنید و یک دایره رسم کنید. 3ــ در فریمهای 2 تا 9 فریمهای معمولی ایجاد کنید طوری که محتویات فریم 1 یعنی دایره را نشان دهند (میتوانید از کلید F5 برای ایجاد فریم معمولی استفاده کنید).

ٔ 10 کلیک کنید و یک Frame Key Blank ایجاد کنید )شما 4ــ سپس روی فریم شماره می توانید از کلید F7 برای ایجاد فریم کلیدی استفاده کنید). Flash منتظر است که شما شکل جدید را در فریم خالی 10 رسم کنید. سپس مثلث را رسم کنید.

5 ً ــ مجددا در فریمهای 11 تا 19 فریمهای معمولی ایجاد کنید طوری که محتویات فریم 10 (مثلث) را نشان دهند.

ٔ 20 کلیک کنید و یک Frame Key Blank ایجاد کنید. Flash 6ــ سپس روی فریم شماره منتظر است که شما رسم جدید را در فریم خالی 20 رسم کنید. سپس مربع را رسم کنید )شکل 8ــ9(. ٔ انیمیشن کلید Enter را از صفحه کلید فشار دهید. 7ــ برای مشاهده همانطور که مالحظه میکنید نمایش شما بسیار آهسته و طبیعی است.

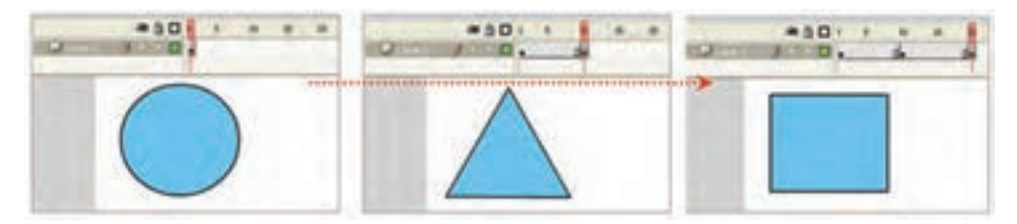

 **شکل 8 ــ9** 

**نکته:** هر گاه در انیمیشن بخواهید تغییرات کلی صورت بگیرد و محتوای جدیدی نشان داده شود، یک فریم از نوع Blank Key Frame ایجاد کنید. در این مثال فریم اوّل دایره و فریم ده مثلث و فریم بیست مربع است. پس تصویر هر فریم با فریم قبلی متفاوت است و باید فریم از نوع Frame Key Blank باشد.

**نکته:** اگر فاصله بین دو فریم کلیدی زیاد باشد، انیمیشن آهستهتر نمایش داده میشود، هر چه فاصله دو فریم کلیدی را کاهش دهید، نمایش سریعتر خواهد بود.

مثال 2ــ:9 یک انیمیشن ایجاد کنید که یک تصویر در ضمن حرکت تغییر سایز دهد.

> 1ــ یک فایل جدید ایجاد کنید. ۲ــ روی فریم کلیدی اوّل کلیک کنید و شکل ۹ــ۹ را رسم کنید.<br>-

۳ــ روی فریم بعدی در خط زمان کلیک کنید. این فریم میتواند بلافاصله بعد از فریم اوّل یا با فاصله چند فریم از آن باشد.

۴ــ کلید F6 را فشار دهید تا یک فریم کلیدی که حاوی یک کپی از محتوی فریم کلیدی اوّل است، ایجاد شود.

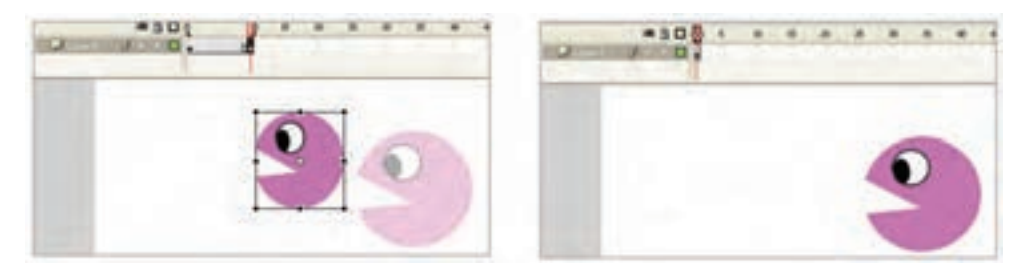

5ــ اندکی ابعاد شیء و مکان را تغییر دهید )شکل 10ــ9(.

**شکل 9ــ9 شکل 10ــ9** 

6ــ در نقطهای دیگر از خط زمان می ً توانید مجددا مکان شیء و سایز آن را تغییر دهید. 7ــ روی اولین فریم کلیدی در خط زمان کلیک کنید، کلید ENTER را فشار دهید، انیمیشن اجرا میشود.

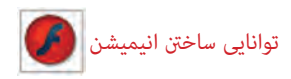

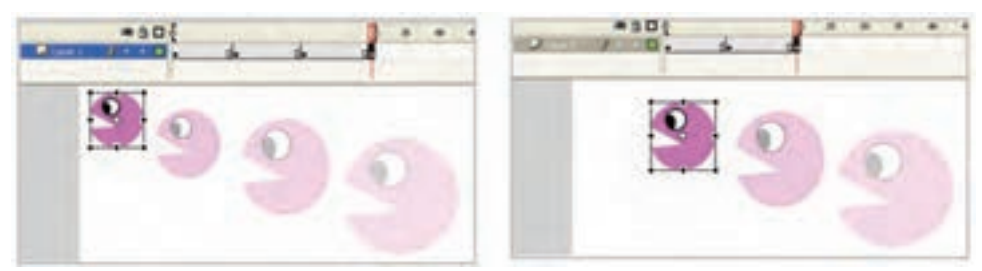

**شکل 11ــ9 شکل 12ــ9**

**نکته:** اگر در انیمیشن ایجاد شده روی یک شیء کلیک کرده و سپس دکمه Onion Skin را کلیک کنید، محتوای فریمهای مجاور به صورت محو نمایش داده میشوند )شکل  $(9 - Y)$ 

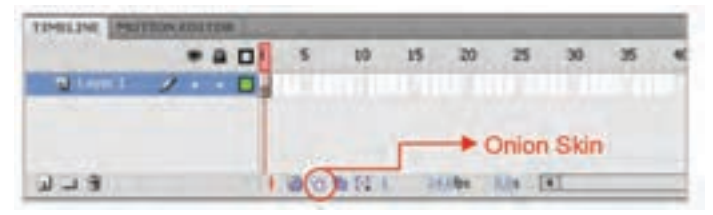

 **شکل 13ــ9**

**نکته:** با درک روی دستگیرههای Timeline و جابهجایی آنها میتوانید محدودهای را تعیین کنید، که قرار است محتوی فریم آن به صورت محو نمایش داده شود.

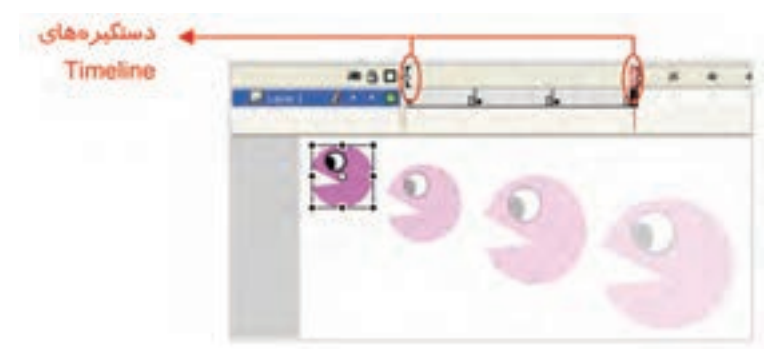

**شکل 14ــ9**

**تمرین 1ــ:9** دو کلید مجاور Skin Onion به نامهای Outline Skin Onion و Frames Multiple Edit را به ترتیب فعال کنید و نتیجه را با هم مقایسه کنید.

**11ــ9ــ استفاده از چند الیه در ایجاد انیمیشن**

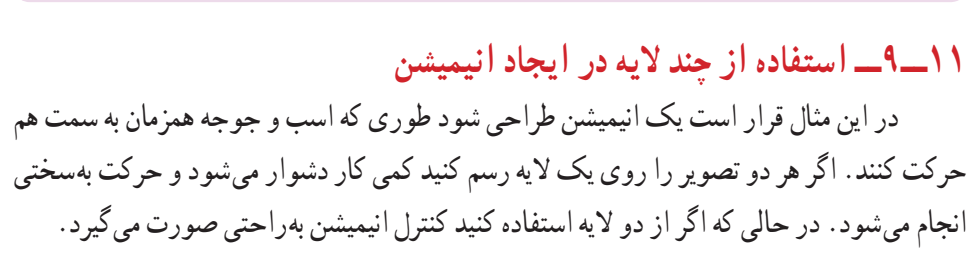

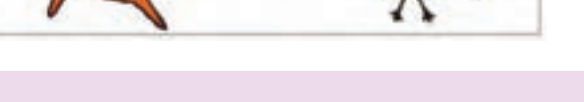

**مثال 3ــ:9** در این انیمیشن از دو الیه استفاده شده است.

1ــ یک فایل جدید ایجاد کنید. ۲ــ در فریم شمارهٔ ۱ از لایهٔ ۱. شکل اسب را بکشید و با ایجاد چند فریم کلیدی همانند مثال قبل یک انیمیشن ایجاد کنید. بهطور مثال انیمیشن تا فریم شمارهٔ °۳ ادامه یابد و در هر فریم کلیدی،<br>-

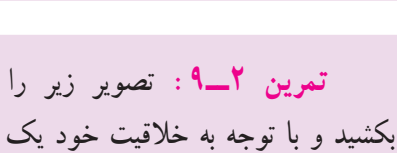

انیمیشن برای آن ایجاد کنید.

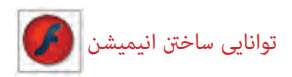

تصویر را تغییر مکان دهید )شکل  $(9 - 10)$ 

3ــ توسط کلید Layer New یک الیه جدید ایجاد کنید.

4ــ در الیه جدید روی فریم ٔ 1 کلیک کنید و تصویر جوجه شماره را رسم کنید و همانند مرحلهٔ ۲ یک انیمیشن تا فریم شمارهٔ °۳ ایجاد کنید، بهطوری که در هر فریم کلیدی، تصویر تغییر مکان یابد )شکل  $(9 - )$ 

توسط کلید Enter روی صفحه کلید انیمیشن را اجرا کنید. همانطور که مالحظه میکنید برای داشتن یک انیمیشن آهسته باید فریمهای کلیدی بیشتری تولید کرد و فاصله بین فریمهای کلیدی کمتر شود.

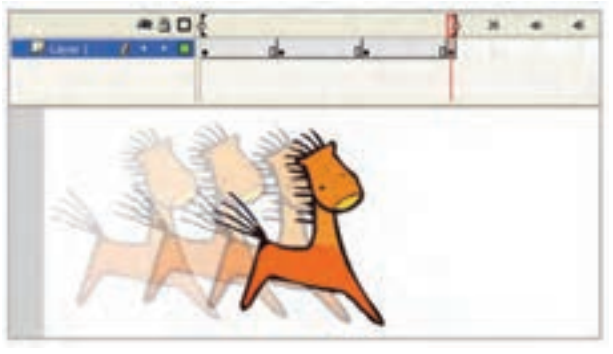

**شکل 15ــ9**

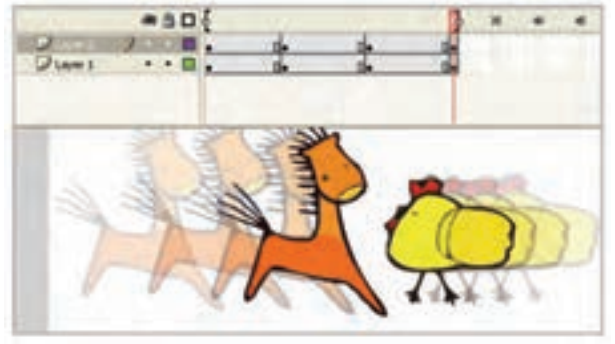

 **شکل 16ــ9**

**12ــ9ــ انتخاب کردن فریمها**

۱ــ برای انتخاب یک فریم مستقیماً روی آن کلیک کنید. 2ــ برای انتخاب فریمهای متوالی روی اولین و آخرین آنها عمل Shift+Click را انجام دهید. 3ــ برای انتخاب یک سری از فریمهای متوالی، کلید ماوس را اولین مجموعه موردنظر فشار دهید و سپس نشانگر ماوس را روی بقیه فریمها بکشید.

4ــ برای انتخاب یک واحد فریم کلیدی )منظور از یک واحد فریم کلیدی یک فریم کلیدی و مجموعه فریمهای بینابینی بعد از آن است تا به یک فریم کلیدی دیگر برسد) روی یکی از فریمهای میانی این واحد کلیک کنید.

**13ــ9ــ کپی کردن و چسباندن فریم** 1ــ در پنجره Timeline فریم موردنظر را انتخاب کنید. 2ــ از منوی Edit فرمان Frame Copy را انتخاب کرده و یا از کلیدهای C+Ctrl+Alt استفاده کنید. 3ــ در پنجره Timeline روی فریمی که میخواهید عمل چسباندن انجام شود کلیک کنید. 4ــ از منوی Edit فرمان Frame Paste را انتخاب کرده یا از کلیدهای V+Ctrl+Alt استفاده کنید.

در این هنگام، Flash فریم کپی شده را در فریم جاری میچسباند.

**نکته:** با کلیک راست روی فریم موردنظر به فرمان Frame Copy و Frame Paste دسترسی دارید.

#### **14ــ9ــ حذف حالت کلیدی بودن یک فریم**

۱ــ فریم کلیدی موردنظر را در پنجرهٔ Timeline انتخاب و روی ان کلیک راست نمایید. 2ــ از منوی ظاهر شده، فرمان Frame Key Clear را انتخاب کنید. در این هنگام Flash گلولهٔ کوچک موجود در فریم انتخاب شده را حذف میiماید. بنابراین ان فریم دیگر یک فریم کلیدی نبوده و عناصر گرافیکی موجود در ان نیز از صفحهٔ نمایش اصلی پاک میشود و در واقع به یک فریم بینابینی تبدیل شده که محتویات فریم کلیدی قبل خود را نشان می دهد.

**نکته:** با اجرای فرمان Frame Key Clear تعداد فریمها کاهش نمییابد بلکه ثابت باقی میماند.

## **15ــ9ــ حذف یک فریم از یک فیلم**

1ــ روی فریم موردنظر کلیک راست نمایید. 2ــ از منوی ظاهر شده فرمان Frames Remove را اجرا کنید. 3ــ در این هنگام Flash فریم انتخاب شده را حذف میکند بنابراین یک فریم از تعداد فریمها کاسته میشود.

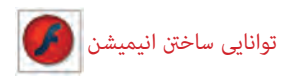

**نکته:** با فرمان Frame Key Clear فقط میتوان فریم را از حالت فریم کلیدی خارج کرد ولی نمیتوان فریم را از بین برد، با فرمان Frame Remove میتوان آن فریم را حذف نمود.

**16ــ9ــ انیمیشن میانی )Tweening Motion)**

فرض کنید میخواهید انیمیشنی بسازید که حرکت یک ستاره را نمایش دهد بهطوری که این ً ستاره از باال حرکت کرده و به یک سطح افقی برخورد کند و مجددا حرکت به سمت باال ادامه یابد. در این انیمیشن قرار نیست تغییر شکل کلی صورت بگیرد، در نتیجه از دستور Tweening Motion باید استفاده کرد.

سه چیز برای ایجاد یک Tweening Motion الزم است: ٭ یک فریم اولیه که حاوی گروه یا سمبل باشد. ٭ یک Tween Motion در فریمهای میانی نیاز میباشد. ٭ یک فریم کلیدی پایانی نیاز است که دارای تغییراتی نسبت به فریم کلیدی ابتدایی باشد.

**مثال 4ــ:9** طبق توضیح فوق حرکت ستاره را طراحی کنید.

۱ــ یک فایل جدید ایجاد کنید. یک صفحهٔ جدید با یک لایه و یک فریم کلیدی در فریم اوّل ایجاد میشود.

۲ــ همچنان که فریم اوّل در حالت انتخاب است، سعی کنید یک ستاره رسم کنید. 3ــ در Timeline فریم 5 را انتخاب کنید و با کلید 5F، دستور Frame را اجرا کنید.

> 4ــ پس از کلیک راست روی فریم اقل از منوی ظاهر شده، فرمان Create<br>. Tween Motion را اجرا کنید. Flash ستاره را به سمبل تبدیل مینماید.

5ــ در این لحظه فریم 1 تا 5 از رنگ خاکستری به رنگ آبی تغییر رنگ مییابد )شکل 17ــ9(. در حال حاضر **شکل 17ــ9** اشکالی وجود دارد و Flash نمیتواند

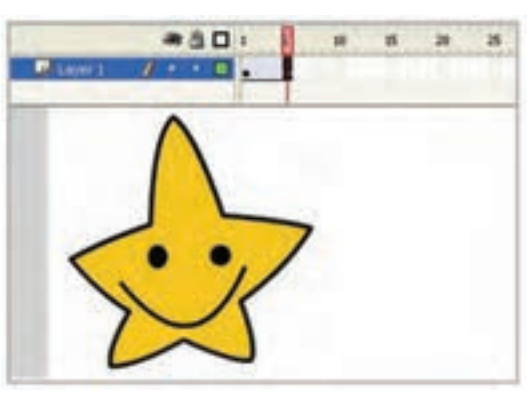

عملیات Tween را انجام دهد چون فریم کلیدی پایانی را تعریف نکردهاید. 6ــ در فریم 5 ستاره را به سمت پایین و به سمت سطح افق حرکت دهید تا حرکت رو به پایین ستاره را ایجاد کنید. در این لحظه Flash یک فریم کلیدی ایجاد میکند و ایجاد شدن Tween در فریمهای میانی را نشان میدهد. فریمهای میانی هنوز خالی هستند یعنی شامل هیچ چیز قابل ویرایش نمیباشند و محتویات فریم کلیدی قبلی را نیز نشان نمیدهند بلکه تغییرات ایجاد شده در بین دو فریم کلیدی را نمایش میدهند.

> 7ــ در Timeline روی فریم 10 کلیک راست کنید.

8ــ از منوی ظاهر شده، دستور Frame را اجرا کنید.

ً 9ــ مجددا Flash فاصله بین فریم 6 تا 10 را به رنگ آبی تغییر میدهد و هنوز عملیات Tween در فاصله بین این فریمها کامل نیست )شکل 18ــ9(. 10ــ در فریم 10 ستاره را به

سمت باال حرکت دهید تا حرکت رو به باالی ستاره را ایجاد کنید.

11ــ اشارهگر را به ابتدای Timeline برده و کلید Enter را فشار دهید تا انیمیشن خود را ببینید )شکل  $(9 - 9)$ 

در این مثال 3 فریم کلیدی ایجاد کردید ولی به نسبت مثال قبل که آن هم از سه فریم کلیدی ساخته شده بود، حرکت ستاره بسیار آهستهتر است. دلیل این حرکت در واقع به دلیل فریمهای میانی تولید شده توسط دستور Tween Motion است.

ن**کته** : برای دیدن نحوهٔ انجام تغییرات باید Onion Skinning را فعال کنید.

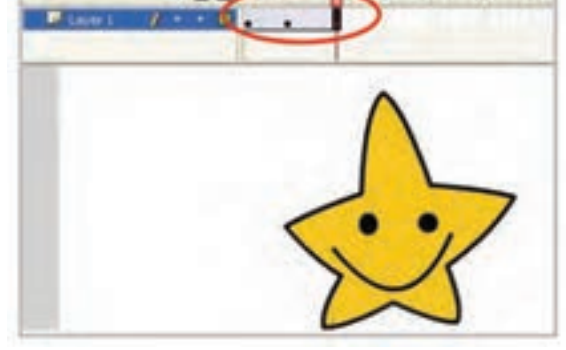

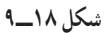

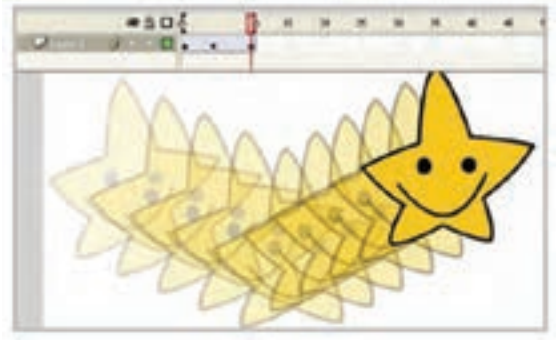

**شکل 19ــ9** 

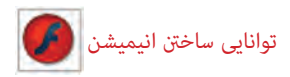

**نکته:** عملیات Tween فقط بر روی گروهها و سمبلها ایجاد میشود.

**تمرین 3ــ:9** سعی کنید با توجه به خالقیت خود برای تصویر زیر یک انیمیشن ایجاد کنید )استفاده از چندین الیه باعث میشود که کنترل بیشتری روی تصاویر و انیمیشن داشته باشید(.

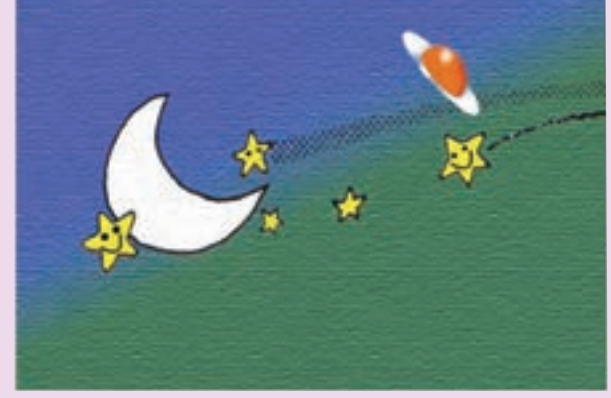

**نکته:** برای ایجاد Tween Motion اشکالی که میخواهند متحرک شوند باید انتخاب شده باشند.

**نکته:** در Tween Motion، چه یک سمبل در یک الیه باشد، چه چند سمبل هر الیه فقط میتواند شامل یک حرکت باشد.

**17ــ9ــ تغییر اندازه در انیمیشن میانی** اگر شکل در ابتدا مقیاس کوچکتری دارد و در انتهای انیمیشن قرار است مقیاس بزرگتری داشته باشد، بهتر است تصویر در ضمن حرکت بهطور آهسته تغییر سایز یابد.

**مثال 5ــ:9** با یک مثال به شرح تغییر مقیاس در انیمیشن میپردازیم.

1ــ یک فایل جدید باز کنید. 2ــ در فریم 1 شکلی در صفحه ایجاد نمایید )شکل 20ــ9(. 3ــ در فریم 1 دستور Tween Motion Create را اجرا کرده شکل تبدیل به Symbol می شود.

۴ــ در فریم ۵ یک فریم کلیدی (Key Frame) ایجاد کنید تا به عنوان فریم پایانی مرحلهٔ بزرگ شدن عمل کند. Flash محتویات فریم را در فریم 5 کپی میکند و رنگ آبی Tween Motion آشکار میشود.

5 ــ در فریم 5 شکل خود را انتخاب نموده و آن را با استفاده از دستور Transformer بزرگتر کنید )شکل 21ــ9(.

ٔ شکل )Scale )در فریمهای میانی را 6 ــ Flash تغییرات الزم برای تنظیم افزایش اندازه محاسبه مینماید. در پایان با فشار دادن کلید Enter نتیجه انیمیشن را مالحظه کنید )شکل 22ــ9(.

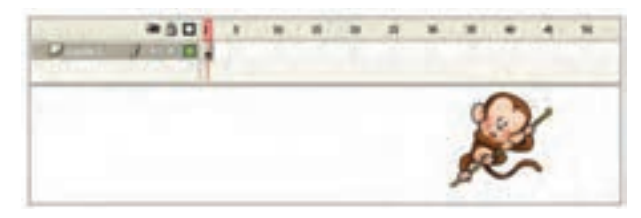

**شکل 20ــ9**

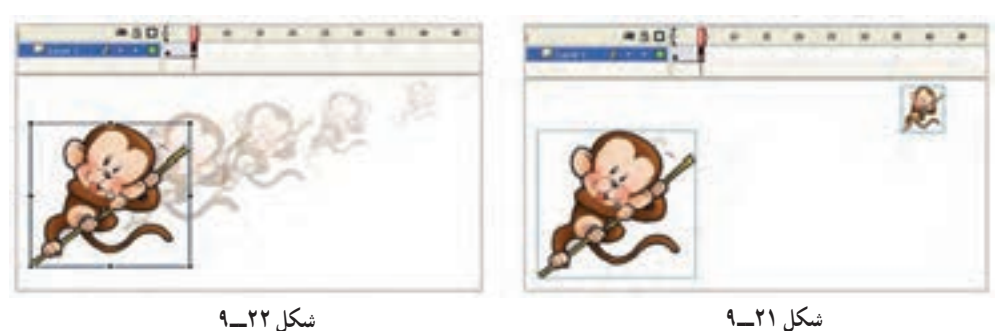

#### **18ــ9ــ دوران و چرخش اشکال**

در تمرینهای قبل به سادگی با ایجاد 2 فریم کلیدی میتوانستیم Tween ایجاد کنیم. ولی چرخش و دوران را نمیتوانیم با دو فریم کلیدی به دقت نشان دهیم.

190 اگر بخواهیم یک شکل را به اندازه 360 درجه بچرخانیم فریم ابتدایی و فریم پایانی مثل هم خواهند بود. برای انجام چنین عملیاتی می توان چندین فریم کلیدی ایجاد کرد و در هر کدام چند درجه شکل را با استفاده از Rotate چرخش داد. این کار خیلی خسته کننده است و در ضمن حجم فایل

توانایی ساخنت انیمیشن

را افزایش میدهد. Flash تنظیمات دیگری در اختیار ما گذشته که میتوانیم با ایجاد 2 فریم کلیدی چنین عملیاتی را امکانپذیر سازیم. **1ــ18ــ9ــ چرخاندن یک شکل به مقداری کمتر از 360** میخواهیم یک ساعت همانند شکل ۲۳ــ۸ رسم کنیم و عقربهٔ ان را به اندازهٔ کمتر از ۳۶۰ چرخش دهیم. بهتر است ساعت در یک الیه و عقربههای آن در الیه جدا رسم شود تا بتوان روی انیمیشن کنترل بیشتری داشت. توجه داشته باشید که فقط الیه شامل عقربه قرار است انیمیشن داشته باشد. اکنون مراحل زیر را اجرا کنید: 1ــ یک فایل جدید ایجاد کنید. ۲\_ تصویر ساعت را در لایهٔ شمارهٔ یک و در فریم اوّل بدون عقربه بزرگ رسم کنید. ٔ 5 کلیک کنید و توسط کلید 5F یک مکث ایجاد کنید. به این ترتیب در 3ــ روی فریم شماره طول اجرای انیمیشن تصویر ساعت بدون عقربه نمایش داده میشود. ٔ یک تصویر عقربه را رسم کنید 4ــ الیهای جدید به نام 2 Layer ایجاد کنید و در فریم شماره

- )شکل 23ــ9(.
- 5ــ شکل خود را توسط منوی Modify به سمبل تبدیل کنید. 6 ــ روی فریم 5 کلیک کنید و با کمک کلید 6F در آن یک فریم کلیدی ایجاد کنید. Flash سمبل موجود در فریم 1 را در فریم 5 کپی میکند )شکل 24ــ9(.

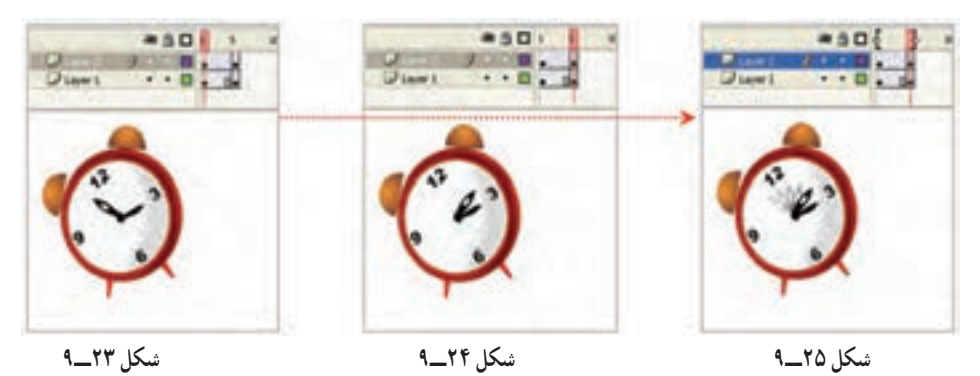

7ــ در فریم 5 کلیک کنید و در پانل Properties از منوی Rotation زاویه چرخش را مقابل  $\mathsf{R}$ واردکنید (۲۶ــ۹).

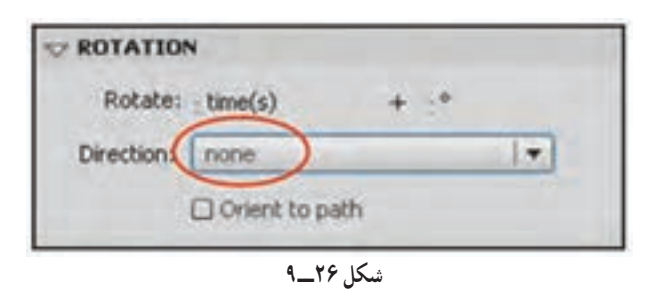

8 ــ در Timeline روی یکی از فریمهای موجود کلیک راست کنید و Tween Motion را انتخاب کنید. عملیات Tween کامل میشود و رنگ آبی ظاهر میشود.

کلید Enter را فشار داده و نتیجه انیمیشن را مالحظه کنید. شکل حول محور دوران میچرخد.

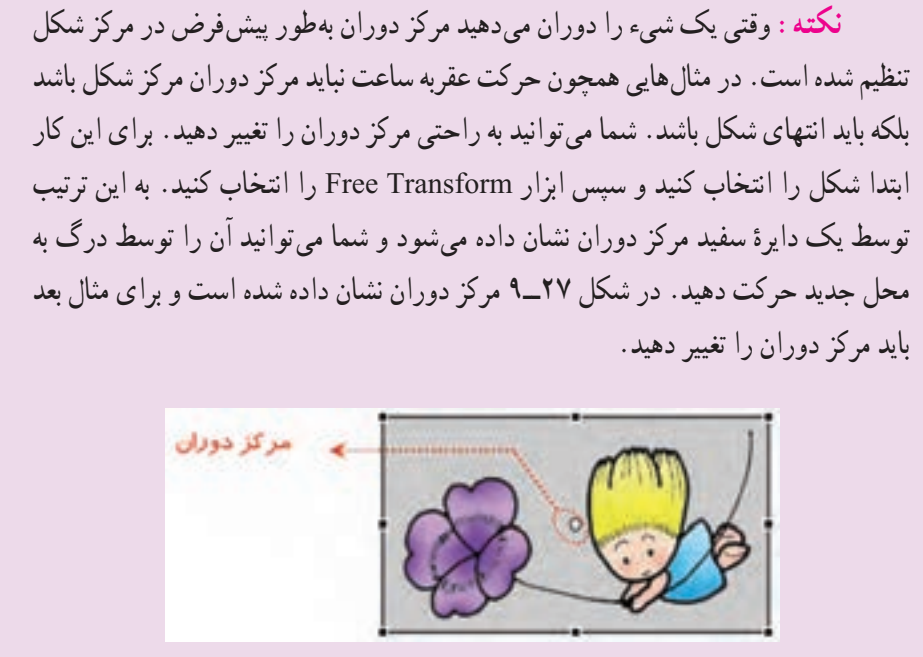

**شکل 27ــ9** 

**2ــ18ــ9ــ دوران یک شکل )چرخش به اندازه 360 درجه(** 1ــ یک فایل جدید ایجاد کنید. 2ــ در فریم 1 تصویر خود را رسم کنید. 3ــ شکل خود را توسط منوی Modify به سمبل تبدیل کنید. در فریم 10 یک فریم کلیدی با 5F ایجاد کنید. در Timeline روی یکی از فریمهای موجود کلیک راست کرده و Motion Tween را

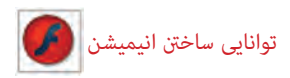

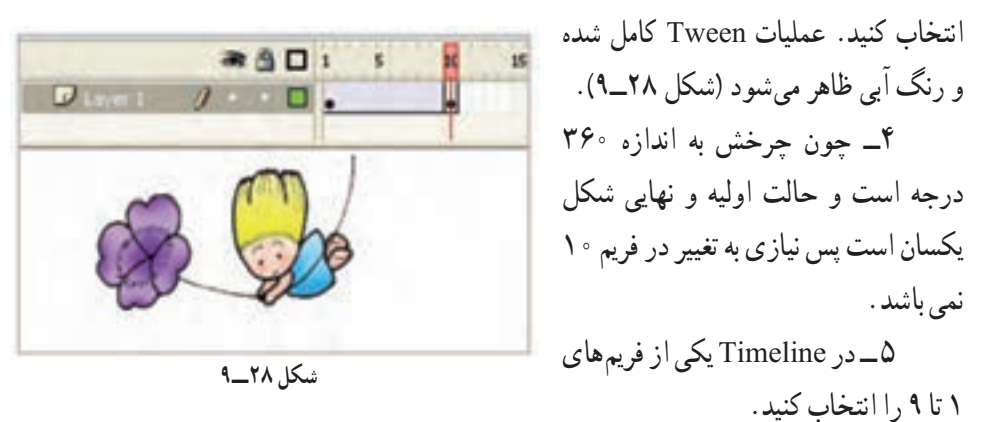

6ــ در پانل Properties از بخش Direction یکی از حاالت زیر را انتخاب کنید )شکل  $(9 - 79)$ 

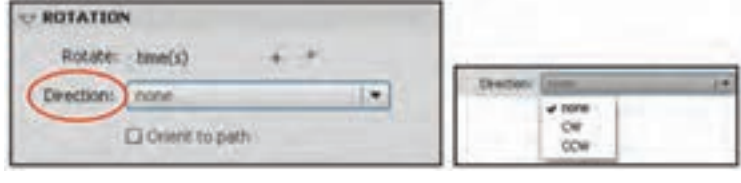

**شکل 29ــ9** 

٭ برای چرخش کمتر از 360 درجه، حاالت none را انتخاب کنید. ٭ برای چرخش در جهت عقربههای ساعت حالت CW را انتخاب کنید. ٭ برای چرخش در خالف جهت عقربههای ساعت حالت CCW را انتخاب کنید. 7ــ تعداد دفعات دوران را در مقابل Rotate و پخش times وارد کرده پس از انجام عملیات Tween، شکل به تعداد دفعات موردنظر خواهد چرخید 8ــ کلید Enter را فشار داده و نتیجه انیمیشن را مالحظه کنید )شکل  $(9 - Y)$ 

**شکل 30ــ9**

**19ــ9ــ حرکت اشکال در طول یک مسیر معین**

در مثالهای قبل شما یک شیء را در یک مسیر مستقیم حرکت دادید. اگر بخواهید حرکت شیء را طوری تنظیم کنید که در مسیرهای منحنی حرکت کند باید حرکت بسیار آهسته باشد. به تصویر زیر توجه کنید. قرار است که این سگ به سمت بلندی حرکت کند. برای رسیدن به این هدف باید مسیر حرکت را به چند قسمت تقسیم کنید و مسیرها را کوتاه کنید و فریمهای کلیدی بیشتری ایجاد کنید تا حرکت سگ طبیعیتر به نظر برسد که این کار کمی دشوار است. Flash راه حل جالبی در اخیار شما میگذارد که نام آن راهنمای حرکت )Guide Motion )است. راهنمای حرکت، شکلی است که شما در

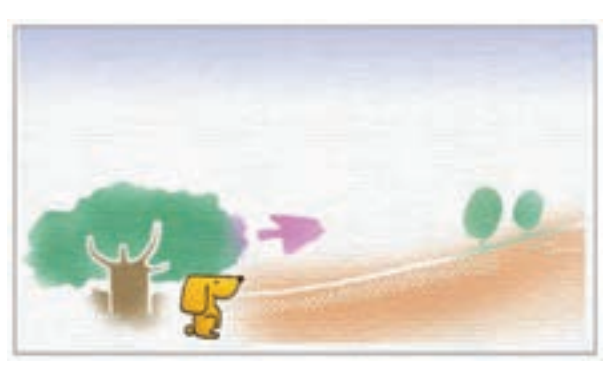

یک الیه جداگانه رسم میکنید و آن یک مسیر برای Tween Motion میشود. یعنی این مسیر رسم شده حرکت اجسام موجود در چندین الیه را کنترل میکند. هر الیه که به این الیه راهنمای حرکت )Motion Guide )متصل شود حرکت آن توسط این الیه کنترل میشود.

**1ــ19ــ9ــ ایجاد یک الیه راهنمای حرکت**

1ــ یک فایل جدید باز کنید. 2ــ روی فریم 1 شکل سگ را در گوشه سمت چپ و پایین رسم کنید. 3ــ در فریم 15 کلیک کرده و یک Frame Key ایجاد کنید تا به عنوان فریم پایانی عمل کند.

Flash محتویات فریم 1 را در فریم 15 کپی میکند.

4ــ روی فریم 1 را با کلیک راست دستور Tween Classic Create را اجرا کنید.

5ــ یک پیکان به معنای تکمیل شدن فرمان Tween ظاهر میشود. رسم خود را به سمت باال و سمت راست حرکت **شکل 31ــ9** دهید )شکل 31ــ9(.

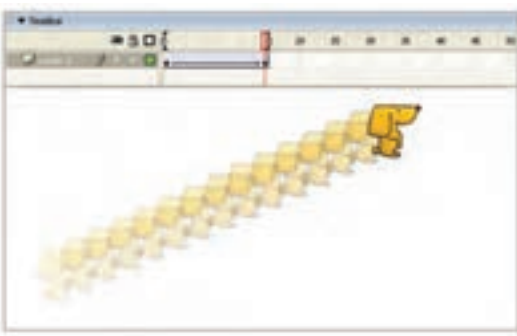

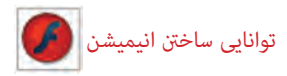

6ــ الیه حاوی شیء که میخواهید آن را در مسیر خاص حرکت دهید را انتخاب کنید. 7ــ با کلیک راست روی آن فرمان Guide Motion Classic Add را انتخاب کنید. Flash بهطور اتوماتیک یک الیه راهنما در باالی انتخاب شده ایجاد میکند و یک اسم از پیش تعیین شده به آن میدهد که حاوی کلمه Guide و نام الیه موردنظر شما است. شکل آیکن راهنمای حرکتی ) ( در سمت چپ نام الیه نمایان میشود.

8ــ الیه راهنمای حرکت )Layer Guide )را انتخاب نمایید و با ابزار مداد در آن یک مسیر رسم کنید.

9ــ در فریم 1 مرکز تصویر را به سمت شروع مسیر بکشید. برای قرار گرفتن شکل به روی مسیر بایستی حتما مرکز شکل به روی مسیر قرار بگیرد.

10ــ در فریم 15 مرکز تصویر را به انتهای مسیر بکشید. در این لحظه Flash به محاسبه شکلهای الزم برای فریمهای میانی میپردازد تا تصویر در طول مسیر حرکت نماید )شکل 32ــ9(. 11ــ کلید Enter را فشار داده و نتیجه انیمیشن را مالحظه کنید.

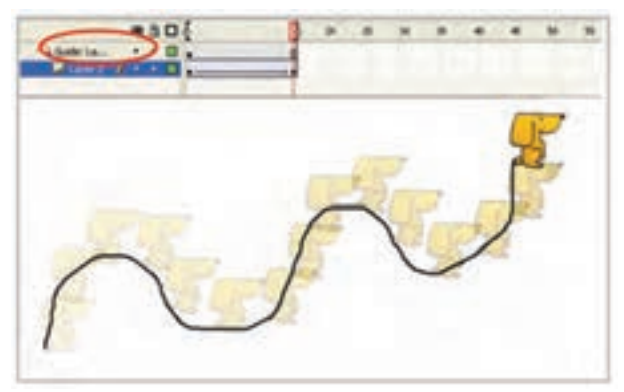

**شکل 32ــ9**

**نکته:** شما میتوانید از هر ابزاری مثل خط، مداد، قلممو، بیضی، چهارگوش، ستاره و ... برای رسم مسیر استفاده نمایید. در صورت بسته بودن مسیر نیاز به بیش از دو فریم کلیدی دارید تا کنترل بهتری روی حرکت داشته باشید.

**20ــ9ــ تنظیمات Tween** در متحرکسازی مرکز شکل رسم شده روی مسیر قرار میگیرد. اگر شکل دایره باشد مرکز

دایره روی مسیر قرار میگیرد. در این صورت حرکت در فریمهای مختلف خیلی طبیعی به نظر میرسد. ولی اگر شکل نامتقارن باشد حرکت غیرطبیعی خواهد بود چون در طول مسیر، شکل نمیچرخد. در تصویر 32ــ9 تصویر سگ در طول مسیر هیچگونه چرخشی نداشته است و حرکت طبیعی نیست. Flash برای ایجاد حرکات طبیعی امکاناتی در اختیارتان قرار میدهد که باعث حرکت موازی اشکال با مسیر میشود.

**1ــ20ــ9ــ تنظیم کردن جهت اشکال نسبت به مسیر**

اگر شکل نامتقارن باشد و در مسیر منحنی به موازات مسیر حرکت نکند، حرکت طبیعی به نظر نمیرسد. اگر در پانل Properties گزینه to Orient path را انتخاب کنید Flash در فریمهای میانی، شکل موردنظر را به مقدار الزم میچرخاند و حرکت طبیعی به شکل می دهد (شکل ۳۳ــ۹).

اگر مسیر بسیار پیچیده باشد )یعنی دارای شکستگی و تغییر جهت زیادی باشد( و شما در پانل Properties گزینه Sync را انتخاب کنید، در آن صورت شیء واقعیترین مسیر را در صورت امکان طی میکند )شکل 34ــ9(.

**2ــ20ــ9ــ تغییر سرعت Tween**

در تمرینهای قبل به این نتیجه رسیدید که اگر تعداد فریمهای میانی را افزایش دهید حرکت اجسام کند میشود و اگر تعداد فریمهای میانی را کاهش دهید حرکت اجسام تند میشود ولی حرکت جسم بهطور مساوی در بین فریمهای میانی تقسیم میشود. گاهی شما نیاز دارید که حرکت با کندی شروع شود و سپس سرعت آن افزایش یابد و یا برعکس. ابتدای مسیر حرکت آن تند باشد و سپس در انتهای مسیر سرعت کند شود. شما میتوانید با تنظیم Ease در پانل Properties به این نتیجه برسید. 1ــ اگر در مقابل Ease یک عدد منفی وارد کنید کلمه In در کنار عدد وارد شده نشان خواهد

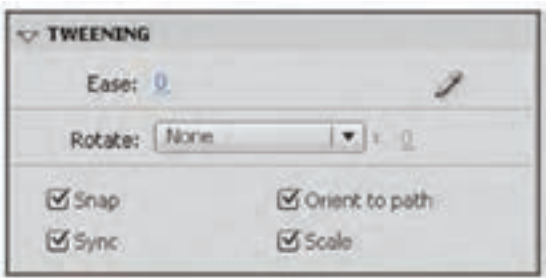

 **شکل 33ــ9**

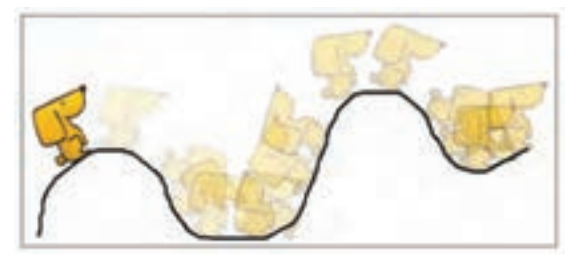

**شکل 34ــ9**

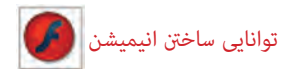

داد که شکل ما در طول مسیر شتاب خواهد گرفت. هر چه عدد کوچکتر شود شتاب بیشتر میشود )شکل 35ــ9(.

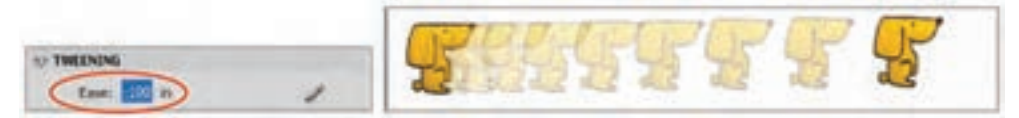

**شکل 35ــ9** 

2ــ اگر در مقابل Ease یک عدد مثبت وارد کنید کلمه Out در کنار عدد وارد شده نشان میدهد که شکل در طول مسیر کندتر خواهد شد، هر چه عدد مثبت بزرگتر شود میزان کندی افزایش خواهد یافت )شکل 36ــ9(.

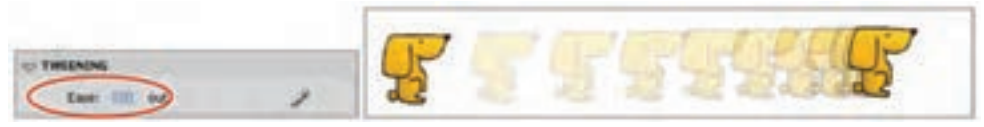

 **شکل 36ــ9**

**21ــ9ــ متحرکسازی با Tweening Shape( شکل میانی(** همانطور که قبلاً توضیح دادیم، هرگاه بخواهیم یک سمبل در ضمن حرکت اندکی ویرایش یابد از دستور Motion Tweening استفاده می کنیم ولی اگر بخواهیم شکل در ضمن حرکت تغییر شکل کلی یابد از دستور Tweening Shape استفاده میکنیم. در Tweening Shape نیز همانند Tweening Motion شما به سه چیز نیاز دارید: ٭ یک فریم اولیه که حاوی شکل اولیه قابل ویرایش است. ٭ یک Tween Shape در فریمهای میانی موجود باشد. ٭ یک فریم کلیدی پایانی که حاوی شکل جدید قابل ویرایش است.

**نکته:** Tween Motion به روی سمبلها و گروهها عمل میکند در حالی که Shape Tween روی اشکال قابل ویرایش عمل میکند. میتوان با استفاده از Tween Shape تغییراتی در اندازه، رنگ، محل و ... انجام داد.

**نکته:** در Tween Shape میتوان اشکال را فقط در مسیر مستقیم حرکت داد و بقیه تنظیمات حرکتی در این حالت امکانپذیر نیست. **نکته:** Flash میتواند بیش از یک شکل را در هر الیه به صورت Tween Shape محاسبه کند ولی نتایج قابل پیشبینی نخواهد بود. چون Flash نمیتواند تشخیص دهد که کدام شکل به کدام شکل تبدیل خواهد شد.

**نکته:** توسط فرمان Apart Break) B + Ctrl ) میتوانید عنصر متنی را تبدیل به شکل کنید.

**1ــ21ــ9ــ تغییر شکل جسم توپر با Tweening Shape**

در این مثال حرف M که از نوع عنصر متنی است در ضمن حرکت به عنصر گرافیکی ستاره نبدیل میشود. چون عنصر اولیه با عنصر نهایی کاملاً متفاوت است باید از روش Shape Tweening استفاده کنیم.

اکنون مراحل زیر را اجرا کنید: 1ــ یک فایل جدید ایجاد کنید. 2ــ روی فریم 1 در باالی صفحه حرف M را درج کنید. 3ــ توسط کلید B+Ctrl حرف M را به شکل تبدیل کنید. 4ــ روی فریم 5 کلیک کرده، یک فریم کلیدی خالی )7F )ایجاد و تصویر یک ستاره را مطابق شکل رسم کنید. 5ــ یکی از فریمهای میانی )1 تا 4( را انتخاب کنید. 6 ــ در پانل Properties از منوی Tweening گزینه Shape را انتخاب کنید. 7ــ Flash Tween Shape را ایجاد میکند و یک پیکان سبز رنگ از فریم 1 تا 5 رسم میشود )شکل 37ــ9(. 8 ــ در بخش Ease میتوانید تغییرات زیر را ایجاد کنید. الف( برای اینکه سرعت عنصر گرافیکی از کند به تند تغییر کند یک عدد منفی وارد کنید. ب( برای اینکه سرعت عنصر گرافیکی از تند به کند تغییر کند یک عدد مثبت وارد کنید. ج( برای ثابت بودن سرعت عدد صفر را وارد کنید. 9ــ از منوی Blend یکی از موارد زیر را انتخاب کنید )شکل 38ــ9(.

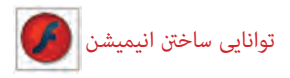

الف( برای ثابت بودن گوشهها و خطوط، گزینه Angular را انتخاب نمایید. ب) برای نرم شدن حرکت در تصاویر میانی گزینه Distributive را انتخاب نمایید.  $-50$   $+ 17$ **C TWEENING** Ease: 0 Bird: Detriction Bistributive Angular

**شکل 37ــ9 شکل 38ــ9**

10ــ کلید Enter را فشار داده و نتیجه انیمیشن را مالحظه کنید.

**نکته:** در فریمهایی که شامل سمبل یا گروه هستند نمیتوان یک Tween Shape ایجاد کرد. باید با استفاده از دستور Apart Break از منوی Modify، سمبلها و گروهها را به اشکال قابل ویرایش تبدیل نمایید.

<mark>تمرین ۴ـــ۹ : ت</mark>مرین فوق را مجددا اجرا کنید ولی رنگ شیء در فریم اوّل با رنگ شیء در ٥Frame متفاوت باشد. بعد از اجرای Tween Shape به چه نتیجهای میرسید؟

### **2ــ21ــ9ــ تغییر شکل جسم تو خالی**

ٔ هدف اصلی Shape Tween تغییر شکل اجسام است. در این مثال نحوهٔ تغییر شکل یک دایرهٔ توخالی را به شکل ماهی توخالی مالحظه میکنید. 1ــ یک فایل جدید ایجاد کنید. ٔ توخالی رسم کنید. ّ ل یک دایره 2ــ در فریم او 3ــ بر روی فریم 5 کلیک راست کرده و با کمک گزینه Frame Key Blank یک فریم کلیدی خالی ایجاد کنید، به این ترتیب یک فریم کلیدی خالی ایجاد میشود. 4ــ در فریم 5 یک ماهی تو خالی رسم کنید )این ماهی با کمک اشکال توپر همانند بیضی و مثلث

رسم شده است. رنگ اشکال یکسان انتخاب شده تا تبدیل به یک گروه شوند، سپس به آنها Stroke

داده شده و بخش Fill حذف شده است(.

ٔ 5ــ در Timeline یکی از فریمهای 1 تا 4 را انتخاب کرده و از منوی Tweening گزینه Shape را انتخاب نمایید. به این ترتیب Flash فریمهای میانی برای تبدیل دایره به ماهی را محاسبه می کند (شکل ۳۹ــ۹).

6ــ کلید Enter را فشار داده و نتیجه انیمیشن را مالحظه کنید.

7ــ در Timeline گزینه Skin Onion را فعال کنید تا فریمهای میانی به صورت محو نمایش داده شوند تا بتوانید براساس آن محل صحیح اشکال را تنظیم کنید.

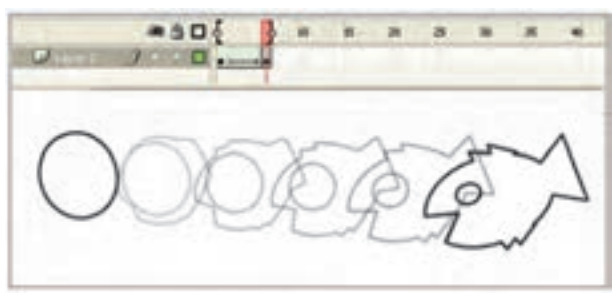

**شکل 39ــ9**

**نکته:** در صورتی که بخواهید عمل تبدیل شکل در یک مکان ثابت صورت بگیرد فریم اوّل را انتخاب کنید و دایره را کاملاً روی ماهی قرار دهید.<br>.

**نکته:** اگر در فرمان Tween Shape اشکال در محل خود ثابت باشند نتیجه به خوبی قابل پیشبینی است. ولی اگر اشکال متحرک باشند، Flash در مورد محل نهایی اشکال دچار مشکل خواهد شد. در این حالت Flash نزدیکترین مسیر را برای هر شکل انتخاب خواهد کرد.

**3ــ21ــ9ــ تبدیل اشکال پیچیده**

هر چه اشکال پیچیدهتر باشند محاسبات برای Flash مشکلتر خواهد شد. زیرا Flash تغییرات اشکال را براساس محاسبات ریاضی انجام میدهد و امکان دارد محاسبات انجام شده مطابق میل ما پیش نرود.

شما می توانید توسط راهنماهای شکلی (Shape Hint) برای بهتر شدن محاسبات کمک کنید .

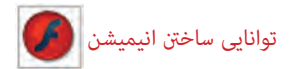

راهنماهای شکلی به Flash میگویند که هر کناره شکل در فریم پایانی در چه محلی قرار گیرد.

**مثال 6ــ:9** در این مثال تغییر عنصر متنی را مشاهده میکنید. شما میتوانید هر عنصر دیگری را تجربه کنید.

1ــ یک فایل جدید ایجاد کنید.

ٔ یک عدد 1 را نوشته و با کلید B+Ctrl آن را از عنصر متنی به عنصر شکلی 2ــ در فریم شماره (Shape) تبدیل کنید.

ٔ 5 کلیک راست کنید و با کمک گزینه Frame Key Blank یک فریم 3ــ روی فریم شماره کلیدی خالی ایجاد کنید.

ٔ 5 عدد 2 را نوشته و با کلید B+Ctrl آن را از عنصر متنی به عنصر شکلی 4ــ در فریم شماره (Shape) تبدیل کنید.

5ــ یک Tween Shape برای فریمهای 1 تا 5 ایجاد نمایید.

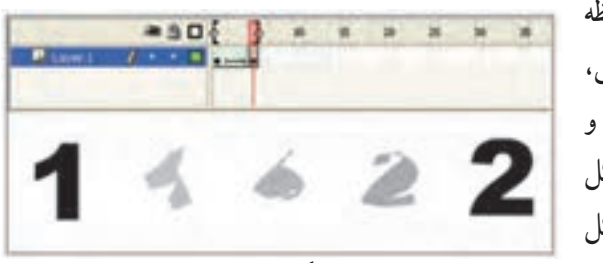

**شکل 40ــ9**

6ــ بعد از نمایش فیلم مالحظه میکنید که به علت پیچیدگی شکل، Flash فیلم خوبی ایجاد نکرده است و از شکل فریمهای میانی نمیتوانیم شکل فریمهای نهایی را حدس بزنیم )شکل  $(9 - 9)$ 

ٔ 4 روش قبل، انجام دهید. حال برای بهتر شدن کار، مراحل 5 الی 11 زیر را پس از مرحله 5ــ برای ایجاد راهنماهای شکلی، فریم 1 را انتخاب کنید.

ٔ 6ــ از منوی Modify گزینه Hint Shape Add >Shape را انتخاب کنید. Flash یک دایره کوچک رنگی با حرف a در مرکز فریم قرار میدهد. شما باید این راهنما را در محلی که مشکلساز خواهد بود قرار دهید.

7ــ با ابزار Selection، راهنمای شکلی را در محلی قرار دهید، که در فیلم قبلی به خوبی عمل نکرده است.

 $Y \circ Y$ 8ــ راهنمای شکلی را برای نقاط دیگر نیز تکرار کنید. با تکرار این مراحل، هر بار یک دایره جدید با یک حرف جدید ایجاد خواهد شد. راهنماهای شکلی باید براساس ترتیب الفبایی و در خالف

جهت عقربههای ساعت روی شکل قرار بگیرید )شکل 41ــ9(. 9ــ فریم 5 را انتخاب کنید Flash بهطور اتوماتیک به همان تعداد راهنمای شکلی در مرکز قرار داده و روی هم قرار گرفتهاند و شما باید محل آنها را تنظیم کنید.

10ــ راهنماهای شکلی را مطابق عملیات انجام شده در فریم کلیدی قبلی تنظیم کنید )شکل  $(9 - 9)$ 

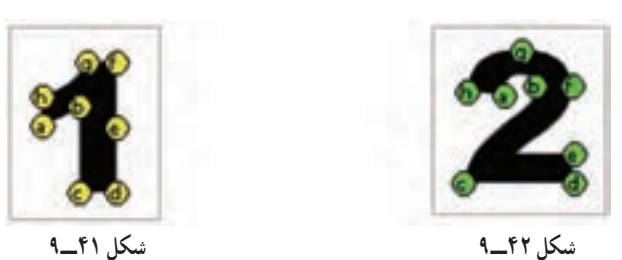

11ــ برای مشاهده نتایج دوباره فیلم را نمایش دهید. )شکل 43ــ9(.

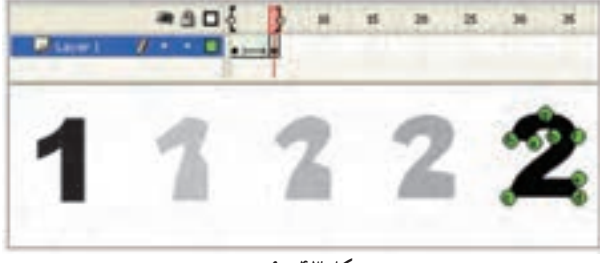

**شکل 43ــ9**

**نکته:** برای حذف کردن یک راهنمای شکلی، آن را به بیرون صفحه درگ کنید و برای حذف کلیه راهنماهای شکلی از منوی Modify گزینه hints All Remove→Shape را اجرا کنید.

**22ــ9ــ معکوس کردن فریمها**

گاهی برای صرفهجویی در زمان میتوان نیمی از متحرکسازی را انجام داد و بقیه را بر عهده Flash گذاشت.

1ــ ابتدا نیمی از متحرکسازی خود را بسازید.

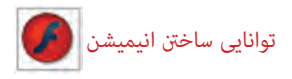

۲ــ همهٔ فریمها را انتخاب کنید.

3ــ در یکی از فریمهای انتخاب شده کلید راست ماوس را فشار دهید و دستور Frame Copy را انتخاب کنید.

4ــ در فریمی که میخواهید ادامه فریمهای قبلی شما باشد کلیک راست کنید و دستور Paste Frame را انتخاب کنید. اکنون فیلم شما شامل دو مرحله مشابه میباشد.

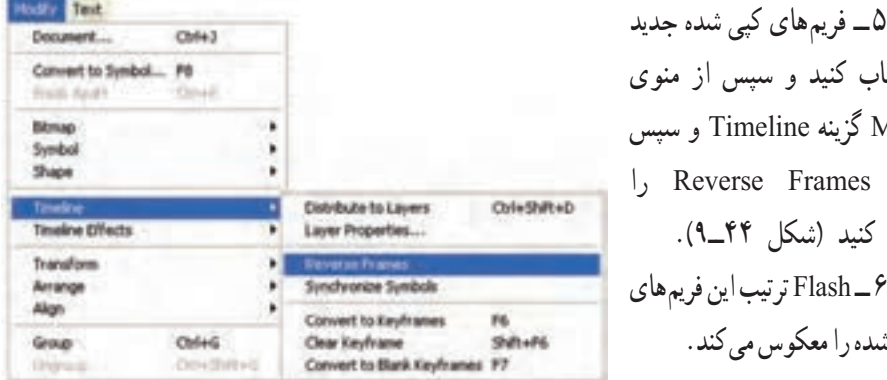

را انتخاب کنید و سپس از منوی Modify گزینه Timeline و سپس دستور Frames Reverse را انتخاب کنید )شکل 44ــ9(. 6ــ Flash ترتیب این فریمهای انتخاب شده را معکوس میکند.

**شکل 44ــ9**

ٔ چشمک زدن ایجاد کنید. **مثال 7ــ:9** جلوه

1ــ یک تصویر را به دلخواه رسم کنید. 2ــ ده عدد فریم کلیدی، توسط کلید 6F ایجاد کرده و سپس فریمهای زوج را حذف کنید )شکل 45ــ9(.

3ــ انیمیشن را اجرا کنید.

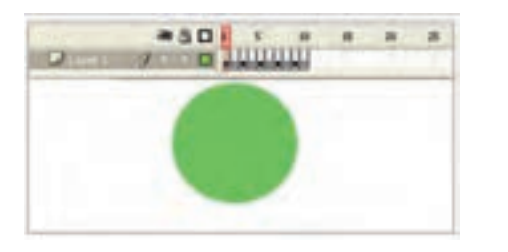

**شکل 45ــ9**

**مثال 8ــ:9** انیمیشنی بسازید که میزان آلفای یک متن در ضمن حرکت کاهش یابد.

ٔ \* برای نشان دادن فاصلهٔ دور و نزدیک از تغییر مقیاس استفاده می کنیم. یعنی متن در فاصلهٔ ٔ نزدیک دارد. دور مقیاس کوچکتری نسبت به فاصله ٭ برای تغییر میزان آلفا باید متن تبدیل به یک سمبل گرافیکی شود. **روش حل:** 1ــ ابتدا در فریم 1 کلیک کرده و ابزار متن را انتخاب کنید و پس از کلیک در صفحه، متن خود را تایپ کنید. سپس توسط ابزار Select متن را انتخاب نموده و با کلید 8F آن را به یک سمبل گرافیکی تبدیل کنید )شکل 46ــ9(.

ٔ 10 کلیک کنید و کلید 6F را بزنید تا یک کپی از فریم ،1 در آن 2ــ سپس در فریم شماره ایجاد شود.

3ــ توسط ابزار Transform Free مقیاس متن را افزایش دهید و کمی تغییر مکان دهید. سپس در پانل Properties در بخش Color Effect از لیست Style گزینه Alpha را انتخاب کرده و میزان شفافیت متن را به دلخواه کاهش دهید )شکل 47ــ9(.

4ــ با کلیک راست روی یکی از فریمهای میانی 1 تا 10 گزینه Tween Classic Create را انتخاب کنید

5ــ اکنون انیمیشن شما آماده است. آن را اجرا کنید و نتیجه را مشاهده کنید )شکل 48ــ9(.

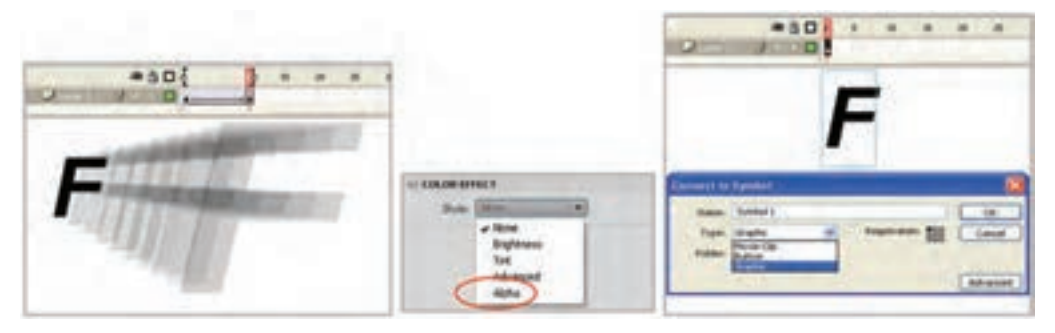

#### **شکل 46ــ9 شکل 47ــ9 شکل 48ــ9**

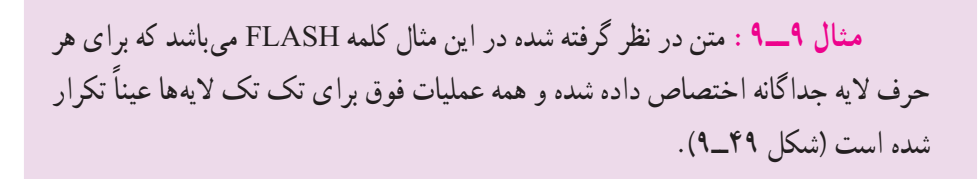

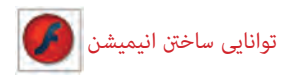

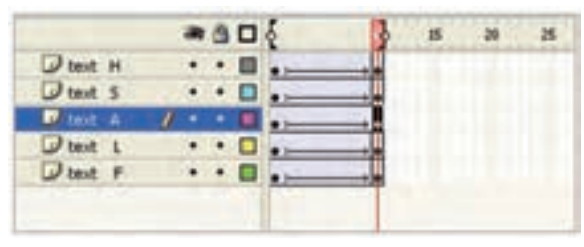

 **شکل 49ــ9**

**مثال 10ــ:9** در این مثال هر حرف با اندکی تأخیر به نسبت حرف دیگر حرکت خود را شروع میکند. در هر الیه توسط کلید 5F میتوان تأخیر ایجاد کرد. بخشهای سفید هر الیه بیانگر فریمهای خالی است )شکل 50 ــ9(.

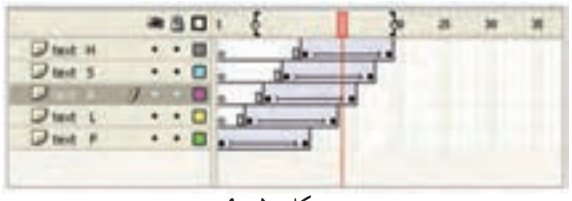

**شکل 50 ــ9**

**نکته:** برای زیبایی کار میتوانید، در ضمن حرکت اندکی چرخش به حروف بدهید.

**مثال 11ــ:9** انیمیشنی ایجاد کنید که متن شما حرف به حرف از چپ به راست آشکار شود.

1ــ در فریم 1 کلیک کنید و توسط ابزار متن، یک متن دلخواه تایپ کنید. سپس تا فریم 10 توسط کلید F5 یک تأخیر ایجاد کنید (شکل ۵۱\_۹).

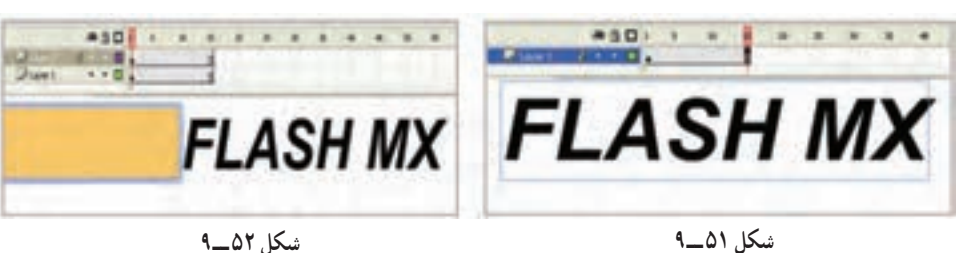

2ــ در الیه جدید در فریم ،1 یک مستطیل رسم کنید )شکل 52 ــ9(.

3ــ یک Tween Motion ایجاد کنید طوری که مستطیل از ابتدای متن به سمت انتهای متن حرکت کند )شکل 53ــ9(. 4ــ روی نام الیه حاوی مستطیل کلیک راست کنید و گزینه Mask را انتخاب کنید. 5ــ به این ترتیب این الیه، یک الیه ماسک در نظر گرفته میشود و در ضمن حرکت مستطیل،

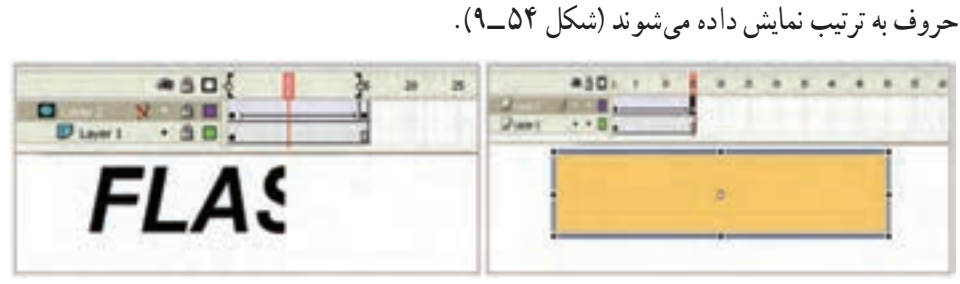

 **شکل 53 ــ9 شکل 54ــ9** 

**مثال 12ــ:9** انیمیشنی بسازید که حرکت شعلههای یک شومینه را نشان دهد.

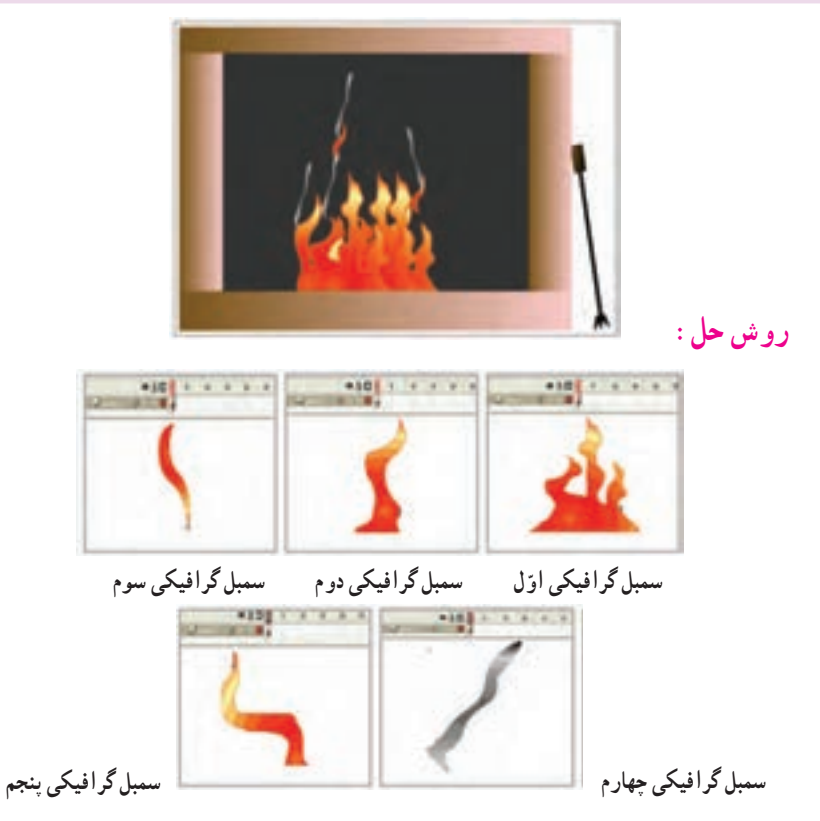

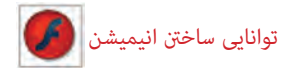

یک Clip Movie همانند شکل 55 ــ9 طوری که در ضمن حرکت عالوه بر یک چرخش در جهت حرکت عقربههای ساعت میزان آلفای آن به صفر نزدیک میشود. در نهایت سمبلهای استفاده شده درشکل 56ــ9 نمایش داده شده است. سه نمونه از سمبل شمارهٔ ۱ در لایههایی به شمارهٔ ۴ دو نمونه سمبل شمارهٔ ۲ در لایههای شمارهٔ ۱ و ۲ دو نمونه از سمبل شمارهٔ ۳ در لایهٔ شمارهٔ ۳ ٔ شماره 5 دو نمونه از Clip Movie در الیه چهار نمونه از سمبل شمارهٔ ۴ در لایهٔ شمارهٔ ۶ و در نهایت Timeline همانند شکل57ــ9 تنظیم شده است.

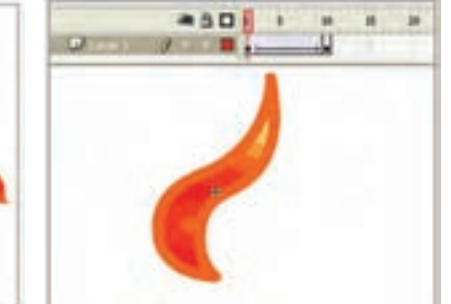

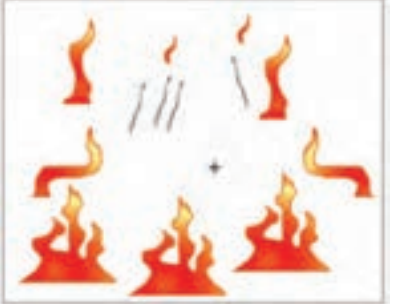

**شکل 55 ــ9 شکل 56ــ9**

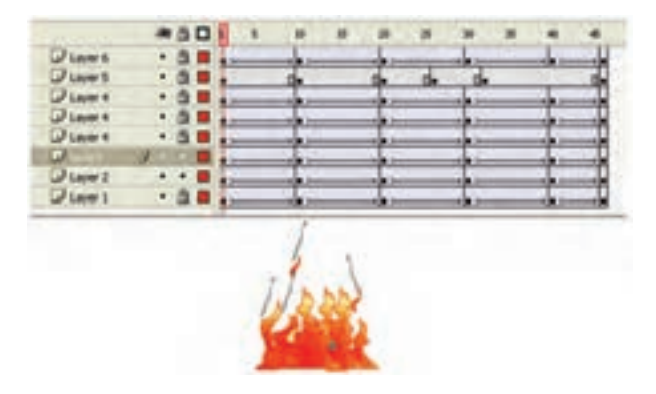

**شکل 57ــ9**

**مثال 13ــ:9** یک انیمیشن بسازید که اصابت یک توپ را به کف زمین نمایش دهد.

این انیمیشن در طی 35 فریم تنظیم شده است. 6 فریم کلیدی وجود دارد که در هر کدام به نحوی شکل تغییر یافته است. در فریم کلیدی 1 توپ کامل است و سایه در بزرگترین سایز میباشد و اندکی با هم فاصله دارند )شکل 58ــ9(.

در فریم کلیدی 12 توپ کامل است و سایه در کوچکترین سایز میباشد و به هم نزدیک شدهاند )شکل 59ــ9(.

در فریم کلیدی 17 توپ اندکی له شدگی دارد و سایه در همان سایز میباشد )شکل 60ــ9(. در فریم کلیدی 21 توپ کامل است و سایه در کوچکترین سایز میباشد و همچنان با هم مماس می باشند (شکل ۶۱ـــ۹).

در فریم کلیدی ۲۹ توپ کامل است و سایه در بزرگترین سایز میباشد ولی اندکی فاصلهٔ انها نسبت به فریم 1 کمتر است )شکل 62ــ9(.

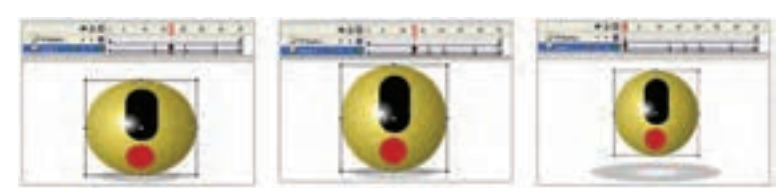

**شکل 58 ــ9 شکل 59ــ9 شکل 60 ــ9**

**SHOPPING** 

**شکل 61ــ9 شکل 62 ــ9**

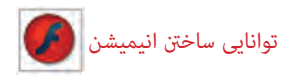

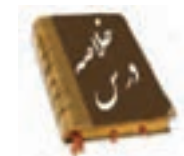

 انیمیشن در واقع نمایش پشت سر هم چند فریم میباشد که این فریمها با هم اختالف جزئی دارند، عناصر درون هر فریم با تغییر مکان، اندازه، رنگ و ... در ذهن بیننده یک حالت متحرک و پویا را القاء میکنند.

> چندین نوع فریم در محیط Flash وجود دارد: فریمهای کلیدی (Key Frame) فریمهای خالی (Place Holder) فریمهای میانی )Tween )فریمهای معمولی )Static)

 به فریمی که محتوی جدیدی را میپذیرد و یا تغییری را در انیمیشن ایجاد میکند فریم کلیدی میگویند.

 فریم خالی هیچ محتوایی ندارد. هنگامی که انیمیشن به یک فریم خالی میرسد هیچ چیز نمایش داده نمیشود.

 در انیمیشن فریمهای میانی حاوی تغییرات تدریجی شکل اول برای رسیدن به شکل نهایی هستند.

فریمهای معمولی محتویات فریمهای قبلی را نشان میدهند.

 برای تنظیم ابعاد صفحه و سرعت نمایش از منوی Modify گزینه Document را انتخاب کنید.

- برای اضافه کردن انواع فریمها از منوی Insert گزینه Timeline را انتخاب کنید.
- فریمهای کلیدی که دارای محتوا هستند با یک دایره به رنگ سیاه توپر نشان داده میشوند. فریمهای کلیدی که هنوز چیزی درون آنها قرار نگرفته با یک دایره تو خالی نشان داده

می شوند.

- فریمهای میانی )Tween )که دارای محتوا هستند با رنگ خاکستری نمایش داده میشوند. همواره یک مستطیل توخالی کوچک قبل از فریم کلیدی قرار میگیرد.
	- فریمهای انتخاب شده به رنگ سیاه نشان داده میشوند.
		- فریمهای خالی به رنگ سفید دیده میشوند.

 در انیمیشن فریم به فریم با پشت سر هم نشان دادن چند تصویر که فقط تفاوتهای اندکی با یکدیگر دارند یک حرکت تداعی میشود. اگر تصاویر مهم یک انیمیشن را ایجاد کرده و اعمال تغییرات کوچک را به خود Flash واگذار نمایید، یک انیمیشن میانگذاری شده (Tweened Animate) ایجاد کردهاید. اگر برای ایجاد متحرکسازی به تغییر شکل نیاز دارید باید از Tweening Shape استفاده کنید. اگر در متحرکسازی ایجاد شده فقط سمبلها در ضمن حرکت ویرایش شوند در آن صورت از Tweening Motion استفاده کنید. با کلیک راست روی فریم و انتخاب فرمان Frame Key Clear آن فریم حالت کلیدی را از دست میدهد و عناصر گرافیکی موجود در آن نیز از صفحه نمایش اصلی پاک میشود. با فرمان Frames Remove یک فریم حذف میشود. یک راهنمای حرکت )Gide Motion )حرکت اجسام موجود در چندین الیه را کنترل می کند. اگر شکل نامتقارن باشد و در مسیر منحنی به موازات مسیر حرکت نکند، در پانل Properties گزینه path to Orient را انتخاب کنید. اگر مسیر حرکت بسیار پیچیده باشد )یعنی دارای شکستگی و تغییر جهت زیادی باشد( در پانل Properties گزینه Sync را انتخاب کنید، در آن صورت شیء واقعیترین مسیر را طی میکند. در پانل Properties اگر در مقابل Ease یک عدد منفی وارد کنید شتاب حرکت بیشتر میشود و با یک عدد مثبت شتاب حرکت کم میشود. هر چه اشکال پیچیدهتر باشند در حرکت میانی )Tween Shape )محاسبات برای Flash مشکلتر خواهد شد راهنماهای شکلی به Flash میگویند که هر کناره شکل در فریم پایانی در چه محلی قرار گیرد. برای ایجاد راهنماهای شکلی، از منوی Modify گزینه Hint Shape Add>Shape را انتخاب کنید. برای صرفهجویی در زمان نیمی از متحرکسازی را انجام دهید و بقیه را با معکوس کردن فریمها ادامه دهید. برای معکوس کردن فریمها از منوی Modify گزینه Timeline و سپس دستور Frames Reverse را انتخاب کنید.

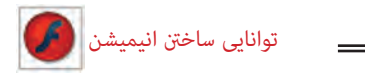

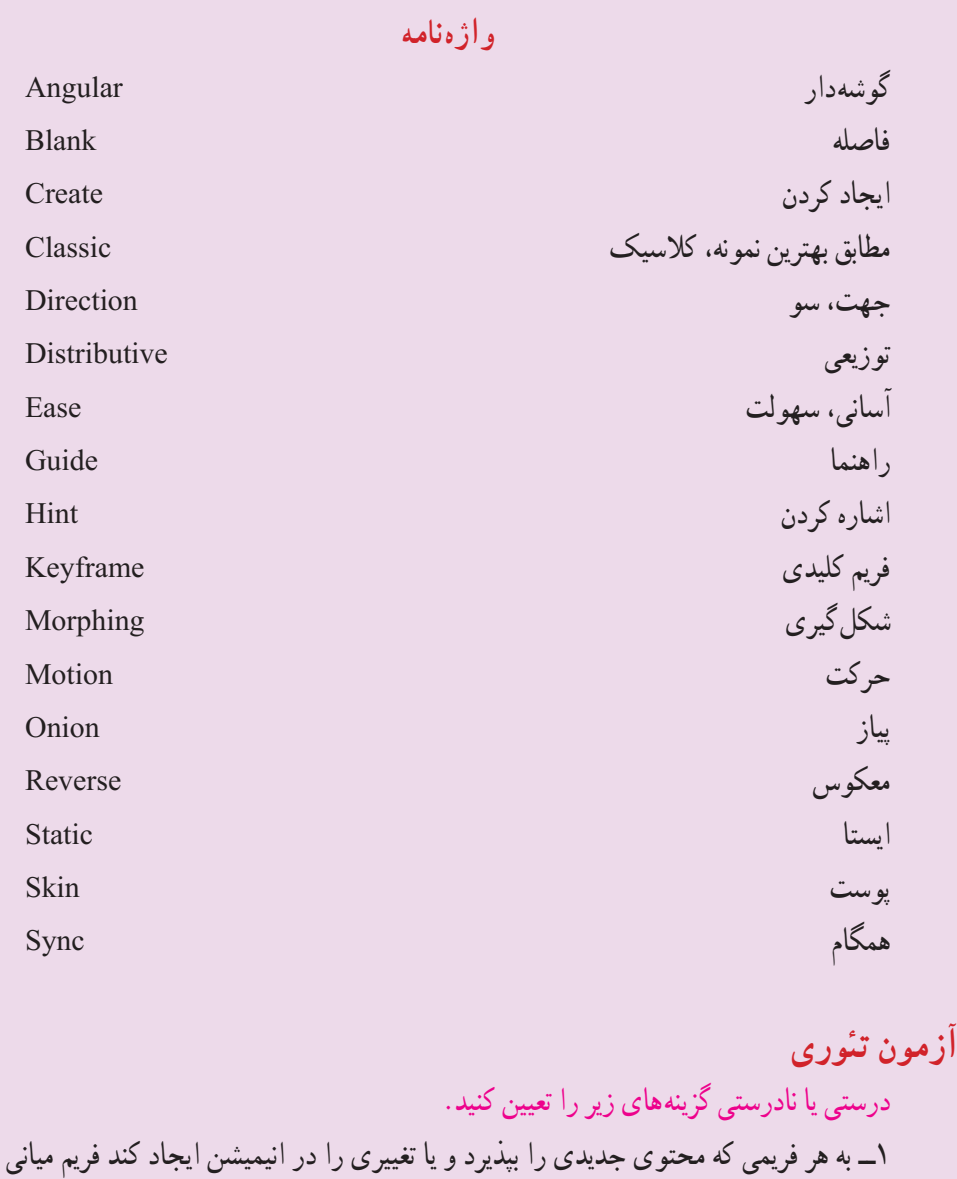

2ــ اگر برای ایجاد متحرکسازی به تغییر شکل نیاز دارید باید از Tweening Motion استفاده کنید.

میگویند.

3ــ در پانل Properties اگر در مقابل Ease یک عدد منفی وارد کنید شتاب حرکت بیشتر مے شو د . معادل عبارتهای سمت راست را از ستون سمت چپ انتخاب کرده و مقابل آن بنویسید. 4ــ آسان Reverse 5ــ معکوس Direction 6ــ جهت Ease چهارگزینهای 7ــ کدام فریم محتویات فریم قبلی را نشان میدهد؟ KeyFrame (  $\sim$  Place holder ( $\sim$  Static (  $\sim$  Tweened ( الف) 8ــ کدام جمله در مورد سرعت نمایش صحیح است؟ الف( میتوان سرعت بخشی از فریمها را توسط پنجره Properties Document افزایش داد ب( سرعت نمایش برای همه فریمها یکسان است. ج) با افزودن فریمهای خالی سرعت نمایش افزایش می یابد. د) تعیین سرعت به خود فلش واگذار می شود. 9ــ هدف کلید 7F چیست؟ الف( ایجاد فریم خالی ب( ایجاد فریم میانی ج) ایجاد فریم کلیدی خالی در ایجاد فریم معمولی 10ــ در انیمیشن ........ اعمال تغییرات کوچک به خود فلش واگذار میشود؟ الف) فریم به فریم به فریم به فریم به الف) Motion Tweening ( ج) Shape Tweening د) گزینه ی ب و ج صحیح هستند 11ــ برای حرکت یک شیء روی یک مسیر معین از انیمیشن ...... استفاده میشود؟ الف) فریم به فریم به فریم به است. Motion Tweening ( Easing ( $\sim$  Shape Tweening ( $\sim$ 12ــ اگر در انیمیشن نیاز به انجام تغییرات کلی باشد و محتوای جدید نشان داده شود، از ... کمک میگیریم.  $\n Blank key Frame ( 3$  Next Frame  $\left( \frac{1}{C_1}, \frac{1}{C_2}, \frac{1}{C_3} \right)$  Rey Frame key Frame key

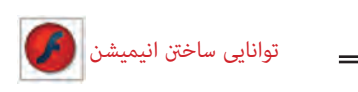

13ــ برای انتخاب فریمها متوالی باید ............ انجام دهیم. الف( عمل Click Ctrl روی اولین و آخرین فریم ب( عمل درگ روی فریمهای موردنظر ج( عمل کلیک روی فریم کلیدی د( کلیک روی الیه 14ــ هدف فرمان Frame Remove ....... میباشد. الف( حذف کامل یک فریم ب( حذف حالت کلیدی بودن یک فریم و ثابت ماندن تعداد فریمها ج( حذف حالت کلیدی بودن یک فریم و کاهش تعداد فریمها د( حذف یک واحد فریم کلیدی 15ــ برای ایجاد Tween Motion: الف( فریم اولیه باید حاوی شیء باشد ب( فریم اولیه باید حاول سمبل باشد ج( فریم اولیه میتواند عنصر گرافیکی باشد د( فریم اولیه باید خالی باشد ٔ 360 درجه داشته باشد کدام 16ــ میخواهیم یک انیمیشن ایجاد کنیم که چرخش به اندازه روش باعث کاهش حجم فایل میشود؟ الف( ایجاد Tween Motion با چهار فریم کلیدی ب( ایجاد Tween Motion با 2 فریم کلیدی ج( ایجاد Tween Shape با 2 فریم کلیدی د( ایجاد انیمیشن فریم به فریم 17ــ کدام جمله صحیح نیست؟ الف( برای حرکت اشیاء در یک مسیر معین باید الیهای جدید برای مسیر اختصاص داد. ب( یک الیه از نوع Guide Motion میتواند حرکت چند الیه را کنترل کند. ج( در Tween Classic میتوان از guide Motion استفاده کرد. د( در Tween Shape میتوان از guide Motion استفاده کرد. 18ــ در یک Tween Motion هدف گزینه path To Orient چیست؟ الف( حرکت اشکال به موازات مسیر ب( حرکت اشکال در واقعیترین مسیر )در مسیرهای پیچیده و دارای شکستگی(

ج) تغییر شتاب حرکت د( کوتاه کردن مسیر حرکت 19ــ اگر در یک Tween Motion مقابل Easing یک عدد منفی وارد کنیم: الف) شتاب افزایش می یابد. ب( شتاب کاهش مییابد. ج) حرکت از انتهای مسیر به ابتدای مسیر انجام می شود. د) کل سرعت کاهش می یابد 20ــ کدام یک از عملیات زیر توسط Tween Motion انجام نمیشود؟ الف) تغییر تدریجی رنگ ب( تغییر تدریجی روشنایی ج) تغییر تدریجی Alpha (شفافیت) د) تغییر کلی در شکل ها 21ــ کدامیک از عملیات زیر توسط Tween Shape انجام میشود؟ الف) تغییر تدریجی رنگ و روشنایی ب( ب) تغییر تدریجی شفافیت ج( تغییر کلی در شکلها د( هیچکدام در جای خالی عبارت مناسب بنویسید. 22ــ اگر شکل نامتقارن باشد و در مسیر منحنی به موازات مسیر حرکت نکند، در پانل Properties گزینه ... را انتخاب کنید. 23ــ برای تنظیم ابعاد صفحه و سرعت نمایش از منوی ... گزینه ... را انتخاب کنید. 24ــ برای معکوس کردن فریمها دستور ..... را انتخاب کنید. به سؤال زیر پاسخ تشریحی دهید.<br>. 25ــ چگونه میتوان یک Tween Shape ایجاد کرد؟

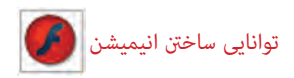

**دستور کار در کارگاه** 1ــ یک انیمیشن فریم به فریم همانند نمونه زیر بسازید که طی اجرای آن متن نوشته شده در راستای محور y دوران کند. سپس آن را به یک clip Movie تبدیل کنید.

2ــ یک انیمیشن بسازید که متنی دور یک کره بچرخد و سایه آن روی کف مشخص باشد.

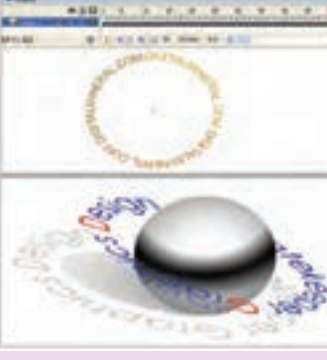

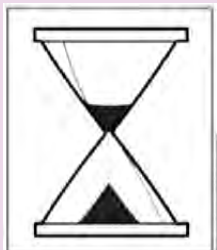

3ــ ساعت شنی روبرو را رسم کنید، به طوری که پس از حرکت کامل شنها به یک سمت، ساعت یک چرخش داشته ً باشد و مجددا شروع به ریزش کند.

4ــ به شکل زیر توجه کنید. کلمات از درون حفره خارج شده و روی یک مسیر دایرهای شروع به حرکت میکنند. برای نمایش تدریجی کلمات روی مسیر دایرهای از تکنیک ماسک استفاده کنید.

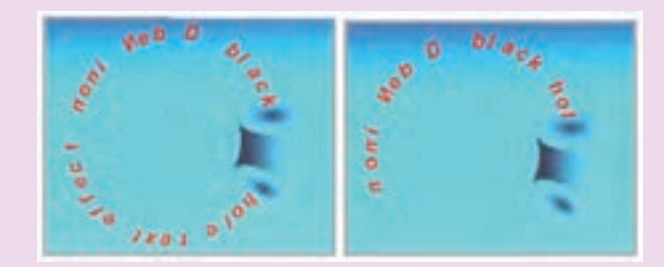

5 ــ به تصویر روبرو توجه کنید. این یک انیمیشن برای زمان DOWNLOAD خواهد بود که نحوهٔ حرکت به شرح زیر است : 1ــ کلمه Loading از باال به سمت پایین حرکت می کند و رنگ آن از آبی به سفید تغییر می یابد. 2ــ عالمت مثلث روی دایره بعد از حرکت کلمه

Loading آشکار می شود. 3ــدایره های انتهای تصویردر ضمن حرکت کلمه Loading تک تک آشکارمی شوندکه شما باید از تکنیک ماسک استفاده کنید.

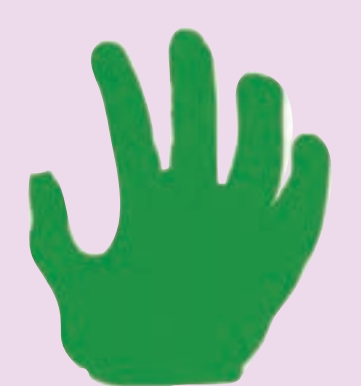

6ــ یک Tweening Shape در طی 30 فریم ایجاد کنید طوری که طرح آن طرح یک دست باشد و در فریم های کلیدی 10 و 20 و 30 این طرح دست تغییر زاویه دهد.

7ــ یک Tweening Shape در طی 80 فریم ایجاد کنید طوری که دارای 4 فریم کلیدی به شرح زیر باشد.

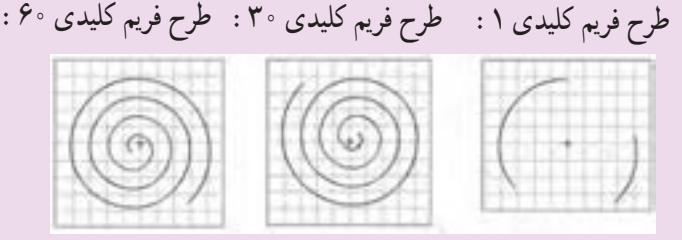

طرح فریم کلیدی :80 تکرار فریم یک می باشد.

8 ــ یک انیمیشن ایجاد کنید به طوری که همانند تصویر زیر شمارش معکوس کند. توجه کنید که در ابتدا یک شماره آشکارمی شودبعدیک طرح خاکستریطی یک دوران کامل روی سطح را میپوشاند سپس شمارهٔ بعدی<br>. آشکار می شود. شما باید برای این طرح خاکستری مدور که به تدریج روی سطح را می پوشاند. از تکنیک ماسک استفاده کنید.

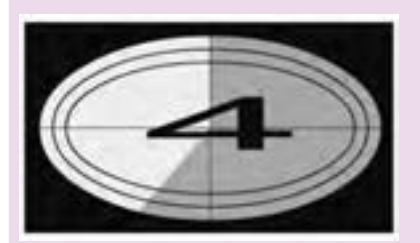